Register your product and get support at www.philips.com/welcome

# **Installation Manual for EasySuite range**

## **xxHFL3xx9D**

## **xxHFL3xx9W**

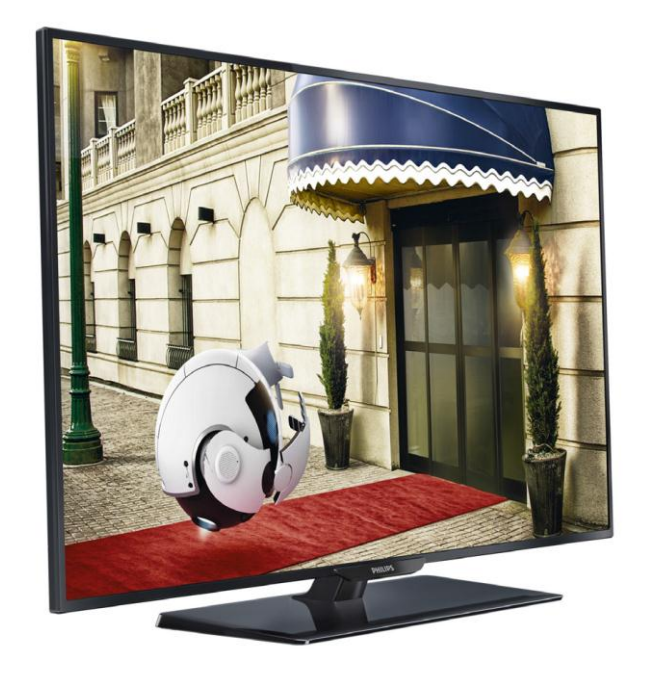

Status: Release Version 1.2 Date: September 2014 Author: Marian Pufulete

## Contents

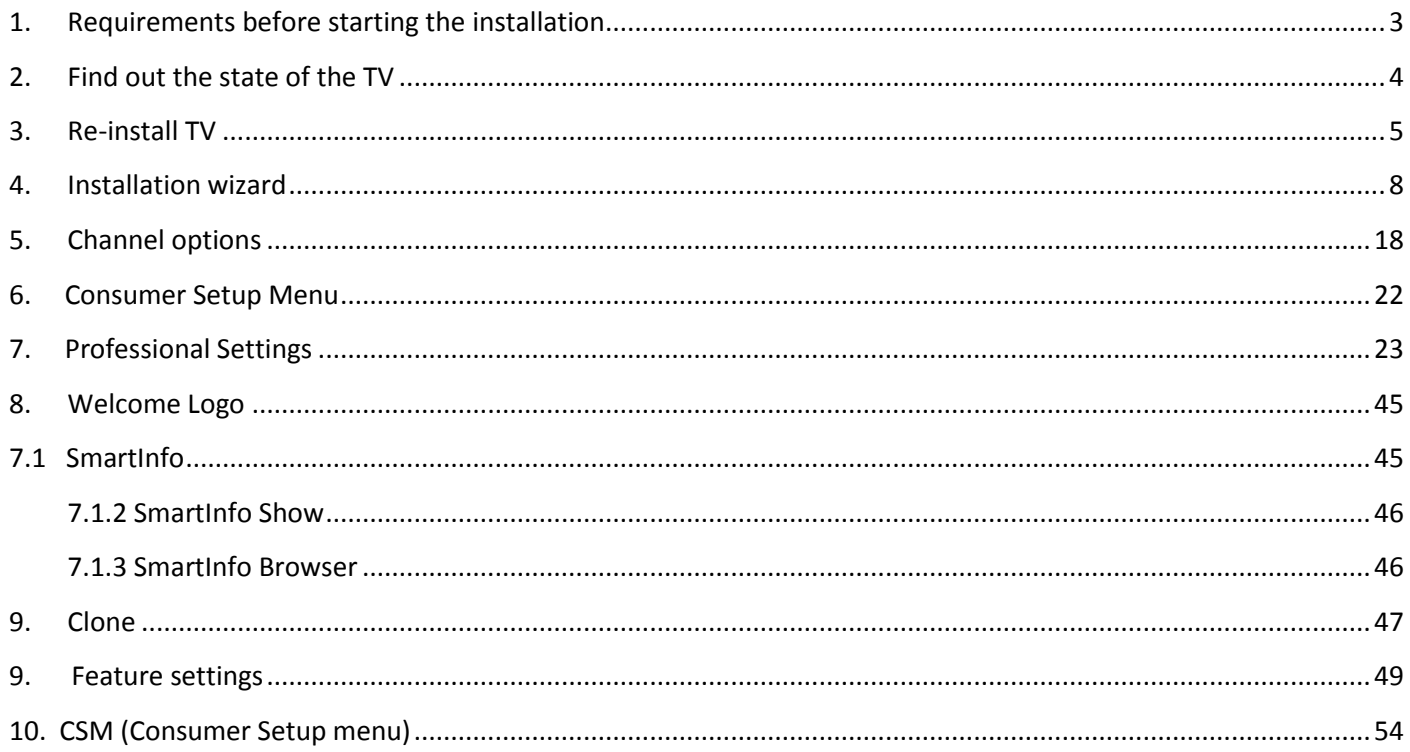

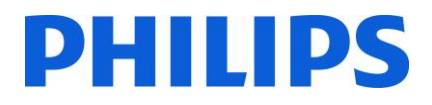

### **Notice**

2014 ©TP Vision Netherlands B.V. All rights reserved. Specifications are subject to change without notice. Trademarks are the property of Koninklijke Philips Electronics N.V or their respective owners. TP Vision Netherlands B.V. reserves the right to change products at any time without being obliged to adjust earlier supplies accordingly.

TP Vision Netherlands B.V. cannot be held responsible neither for any errors in the content of this document nor for any problems as a result of the content in this document. Errors reported to Philips will be adapted and published on the Philips support website as soon as possible.

## Help and support

Visit the Philips support website at **[www.philips.com/support](http://www.philips.com/support) for:**

- Leaflet and product documentation
- Download a printable PDF version of the user manual
- Contact details of the helpdesk.

### **Definitions, Acronyms and Abbreviations**

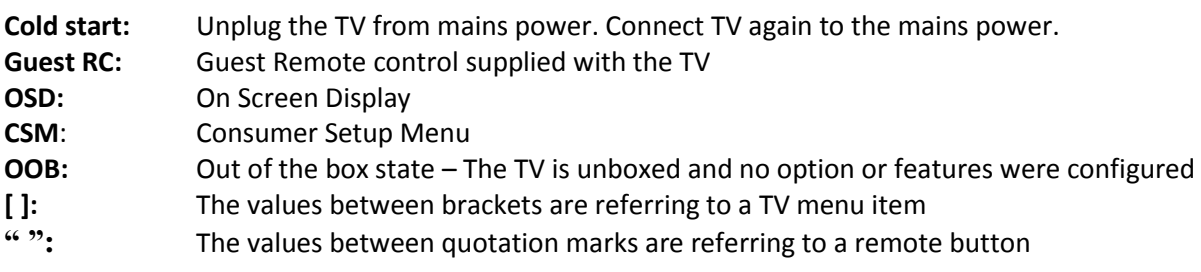

## <span id="page-3-0"></span>**1. Requirements before starting the installation**

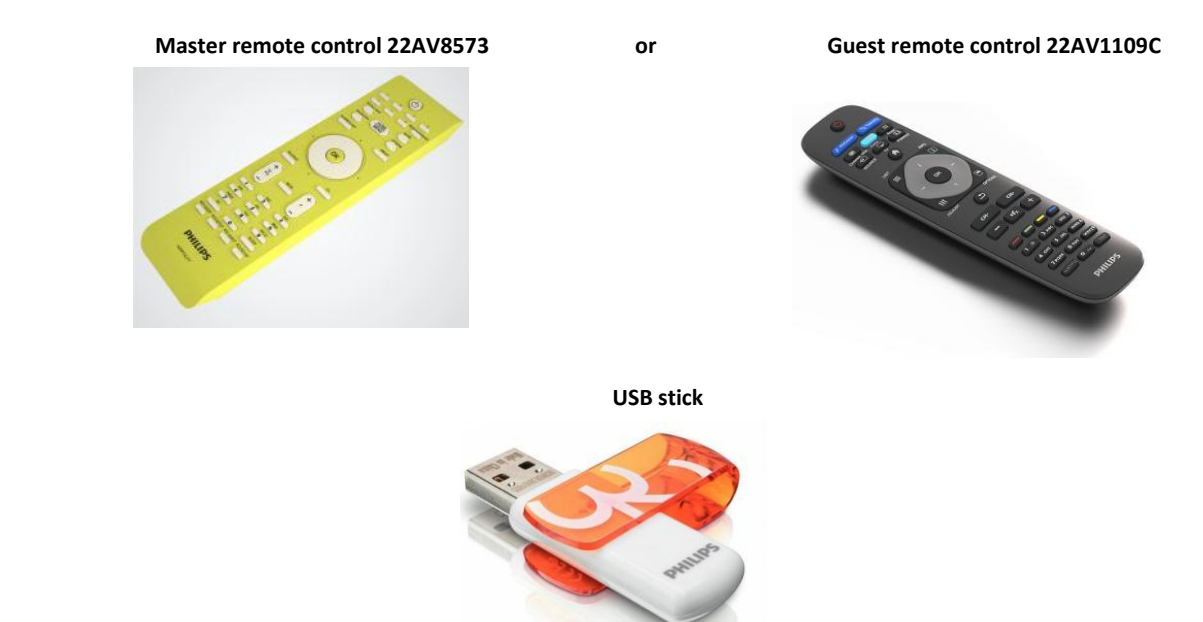

Before starting the installation, make sure that you have everything you need at hand.

To access the **[Professional Setup]** menu with master remote control, press the **"RC5 SETUP"** key and then press the **"Home/Menu"** button. Using the guest remote control, press the following keys sequential: **"3,1,9,7,5,3,MUTE"**.

*Note: The sequence: "3,1,9,7,5,3, MUTE" will not show the [Professional Setup Menu] if [High Security] option is enabled.* 

For the best guest experience it is highly recommended to use the latest software version available.

### Go to: <http://www.support.philips.com/support>

Enter the model number and download the latest software version available. Unzip the software and follow the instructions how to upgrade the software on the TV. The USB drive used for software upgrade must be formatted as FAT32 and preferably empty to avoid and accidental upload of wrong setting and software. It recommended first to upgrade the TV and afterwards to perform the installation.

The latest software version and cloning data can be stored on the same USB drive for a 2 in 1 action: software upgrade and cloning during the instant initial cloning.

And

## <span id="page-4-0"></span>**2. Find out the state of the TV**

It is important to know if a TV is in 'virgin mode' (out of the box) or installed before.

If you can see this screen below, you know that the TV is in 'out of the box' state and you can install the set by using procedure described in chapter 4 of this manual.

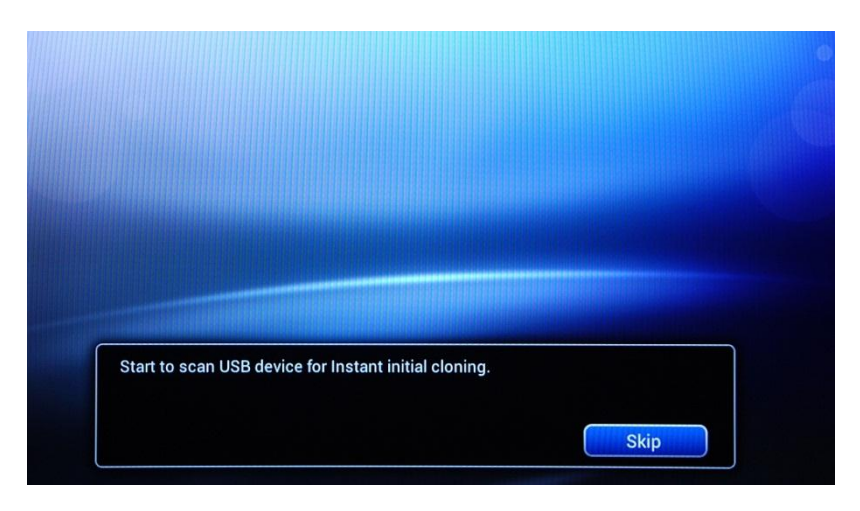

If you power on the set and then press the 'Home' button on the guest remote, you will see this screen appear if the TV already has been installed or the wizard was already skipped.

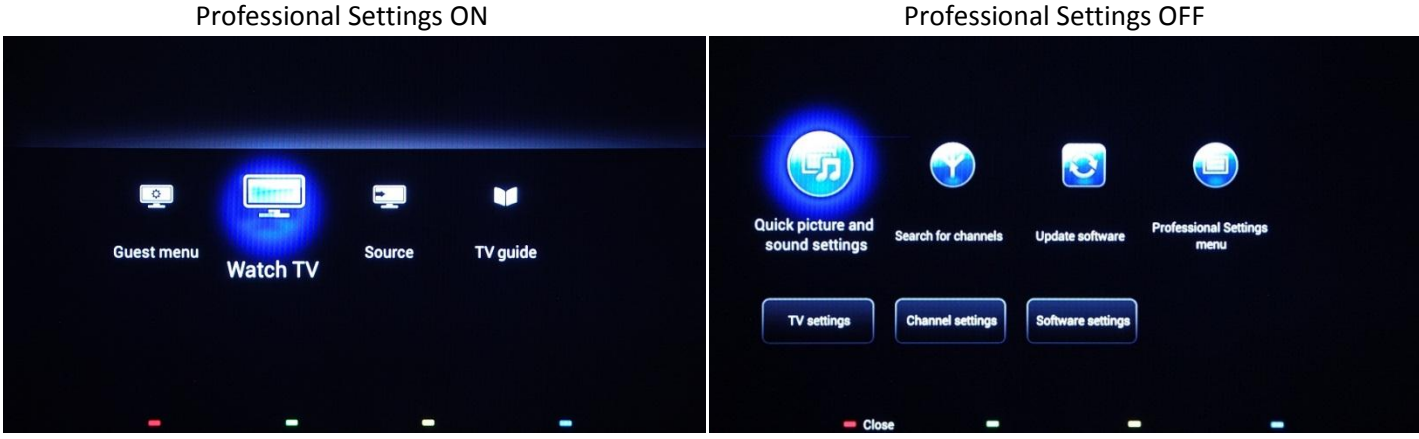

You can start the installation wizard again by reinstalling the TV as explained in chapter 3 of this manual.

### **Disable the Professional Settings**

Access the setup menu press the **"RC5 SETUP"** key, and then press the **"Home/Menu"** button. With the guest remote control, press the following keys in sequence: **"3,1,9,7,5,3, MUTE"**.

Go to **[Professional Mode]** and select the **[OFF]** option and confirm with "OK". Press **"HOME"** and select the option **Store and Restart Now**, Confirm with "OK". After restarting the TV the **PROFESSIONAL SETTINGS** mode will be set to OFF.

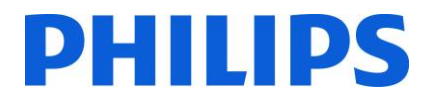

### **3. Re-install TV**

<span id="page-5-0"></span>If you want to start an installation from scratch you can always re-install the TV. This can be done by using the option: Re-install TV set. The Guest menu is offering access to options like subtitle, picture settings, audio settings, alarm, source and TV guide is displayed below:

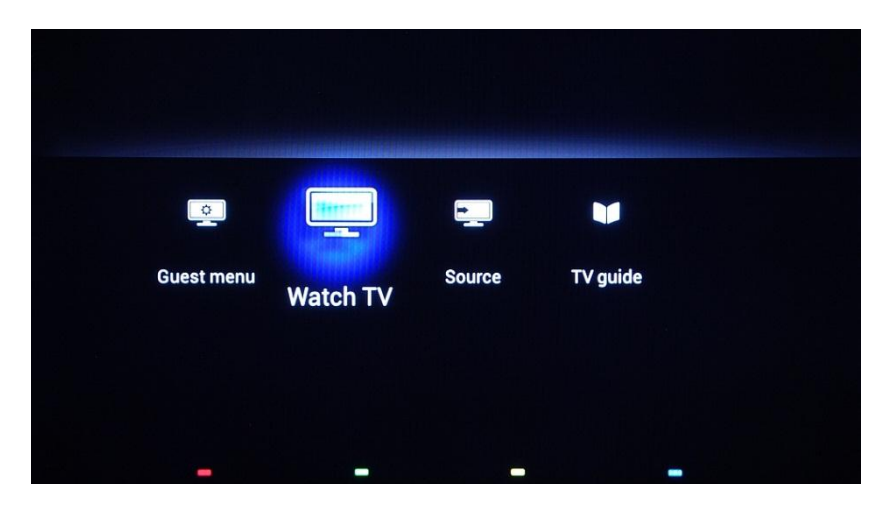

If the Professional mode is active you can access the setup menu by pressing the **"RC5 SETUP"** key and then press the **"Home/Menu"** button. For the guest remote control, press the following keys in sequence: "**3,1,9,7,5,3, MUTE"**. This menu provides access to **Consumer Setup Menu** and **Professional Setup Menu**.

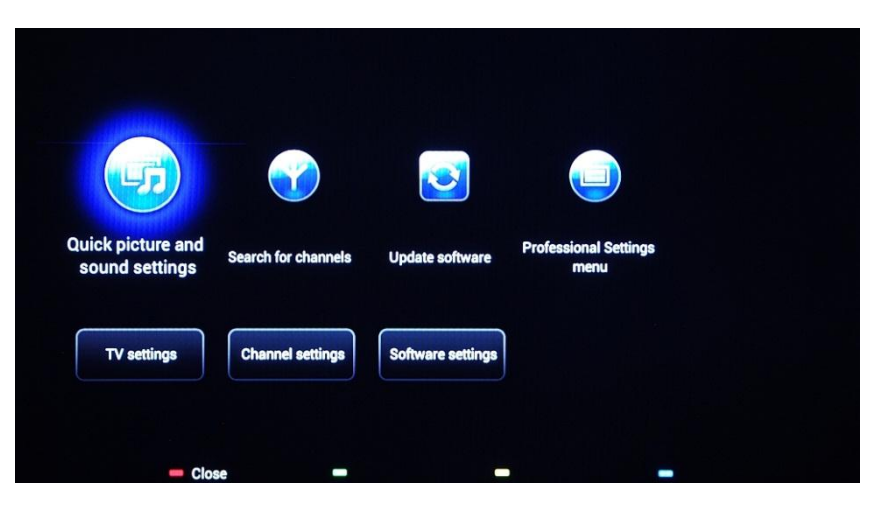

Select the option **[TV settings]** and press **"OK"** to access the submenu.

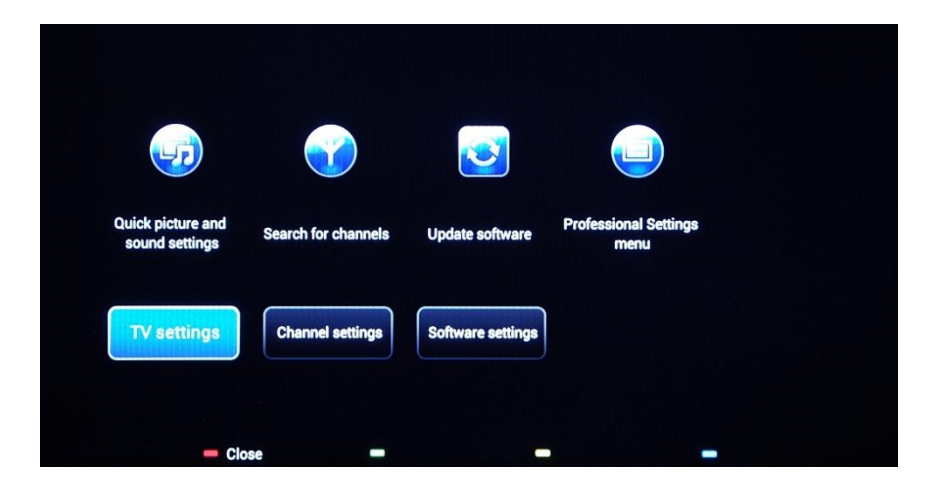

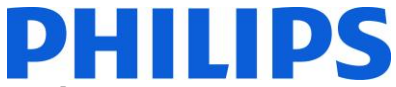

The **[TV settings]** menu contains **[Picture]** settings, **[Sound]** setting and **[General settings]**.

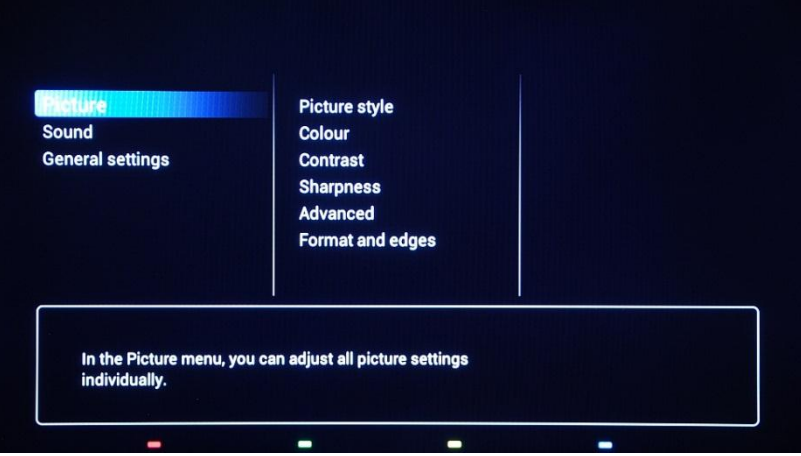

Using the arrow key to navigate to **[General Settings].** To access the items from the right menu use the **"right arrow"** key.

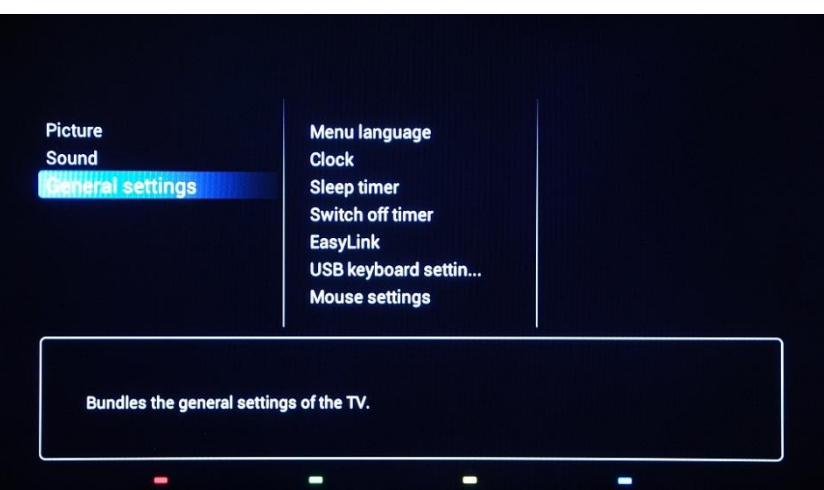

Navigate with the **"down arrow"** key to the **[Reinstall TV]** option.

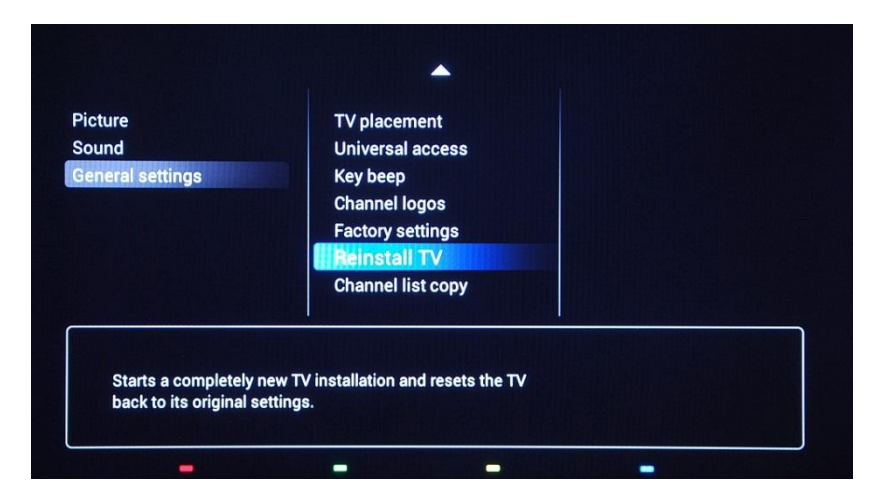

Press **"OK"** to start the reinstallation procedure. To avoid any potential mistakes the TV will request a confirmation to start the Reinstall procedure.

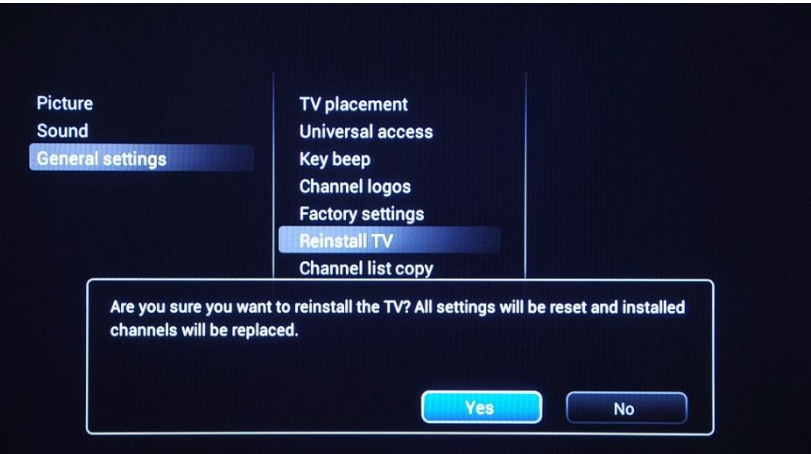

After this operation the TV will power off and on and display the installation wizard.

*Note: All settings are at default values and no channel plan is available.* 

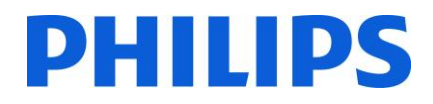

### <span id="page-8-0"></span>**4. Installation wizard**

When you turn on the TV for the first time, or you have reinstalled the TV, you should see the following screen.

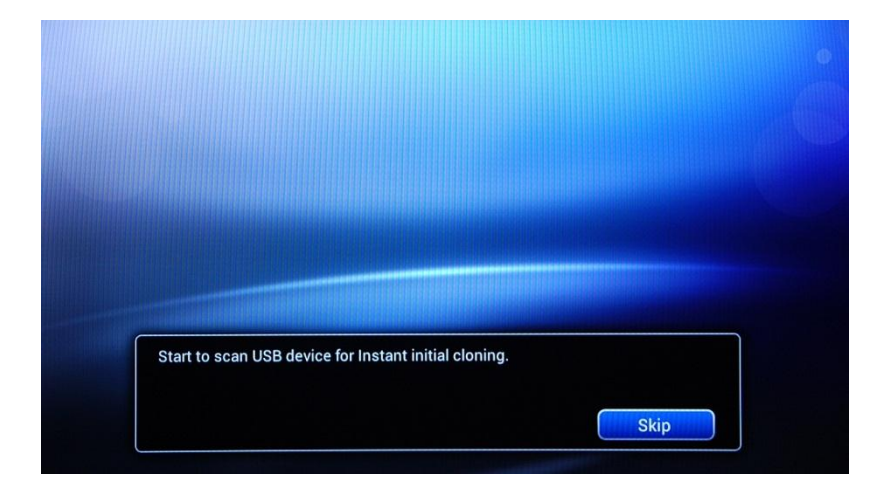

The TV is indicating that a searching process for cloning data on USB key is taking place. If there is no cloning data available the process can be skipped. If the TV does not find data for cloning will continue to the next step, the installation wizard

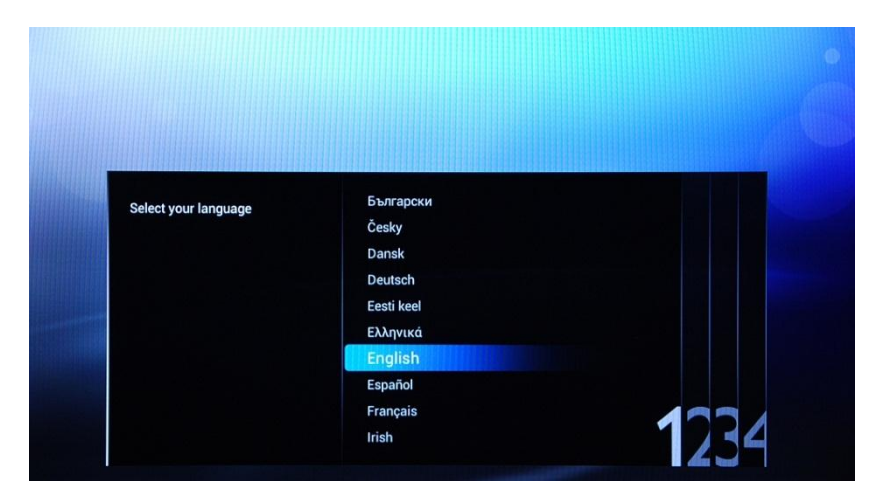

Here you will need to select your preferred language. The language selected will be used for the Consumer Setup menu and for subtitle and audio language preferences. The language can be change at any moment from the **[TV settings]** menu. Please select with the **"Up and Down arrow"** keys and confirm with **"OK"** or press the **"left arrow"** key.

After this, you will need to select the country. Depending on the country selection, some pre-defined settings will be activated, because of local broadcast requirements. Example: digital/analog channels could be disabled; reordering and deleting channels can in some cases not be possible.

*Note: If you are experiencing some issues after selecting your country, please select 'Others' in the menu.*

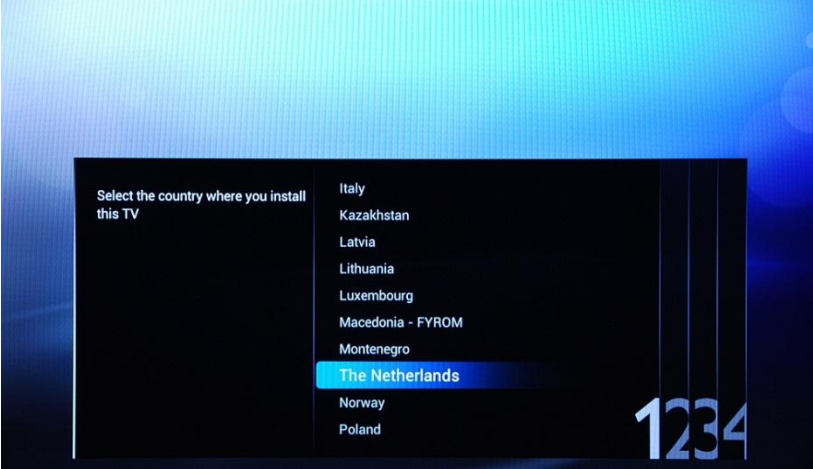

The next step is to select the placement of the TV, **"Hung on the wall"** or **"On a TV stand"**. This option will affect image and sound settings based on the selection.

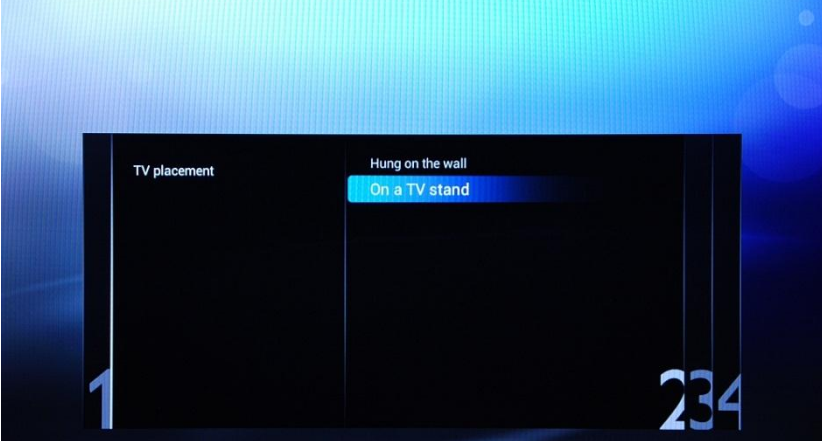

The next step is to choose between the options **[Shop]** and **[Home]**. Please select **[Home]** option for installation, if you select **[SHOP]** a commercial banner will be displayed on the TV. This is for commercial purpose only on shops.

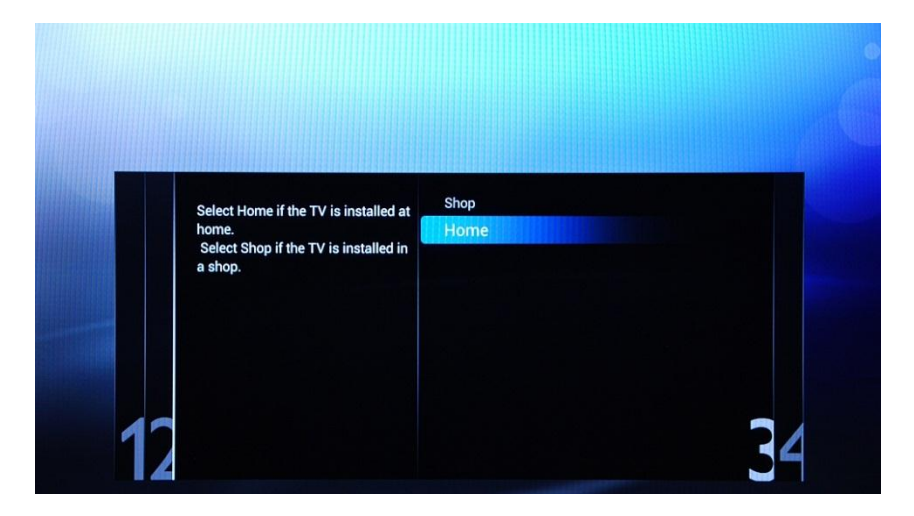

Now you can select the visual and hearing impaired options. If you select **[On]**, your TV will automatically turn on settings to help visual and hearing impaired people. THE MOST COMMON OPTION IS TO TURN THIS FUNCTION OFF.

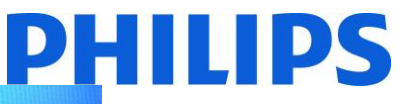

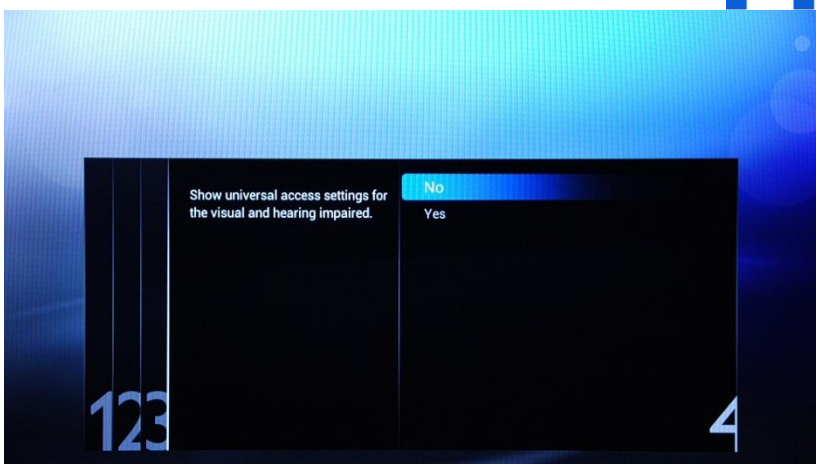

**[Professional mode]** can be enabled or disabled by selecting on of the options. If the selected option is **[ON]** TV will enable all the professional settings and will require the master remote control or the key sequence to access the Consumer or Professional Settings menu. If the selected option is **[OFF] TV** will behave as a consumer TV set.

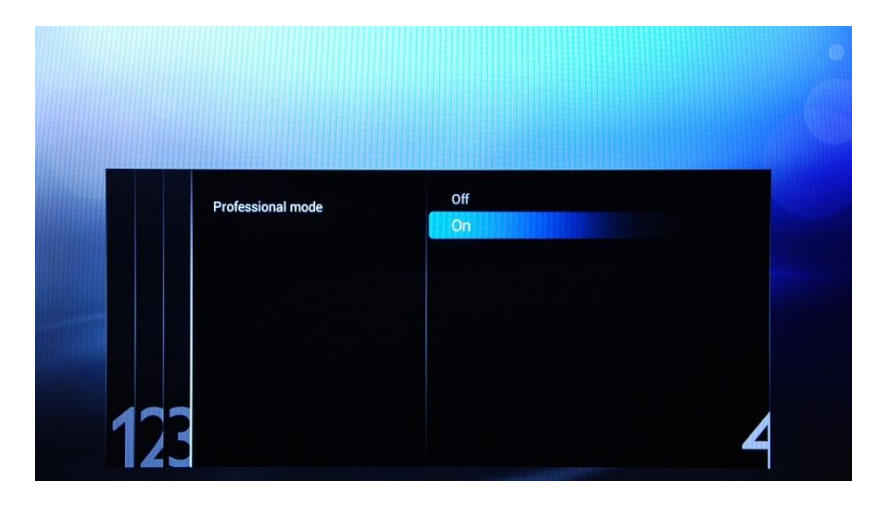

Next page will allow you to set to **[Room ID]** option. Room ID is used to allocate the TV to a specific room, process which is mandatory for SmartInstall upgrade procedure. Using "Digit numbers" you can define the Room ID.

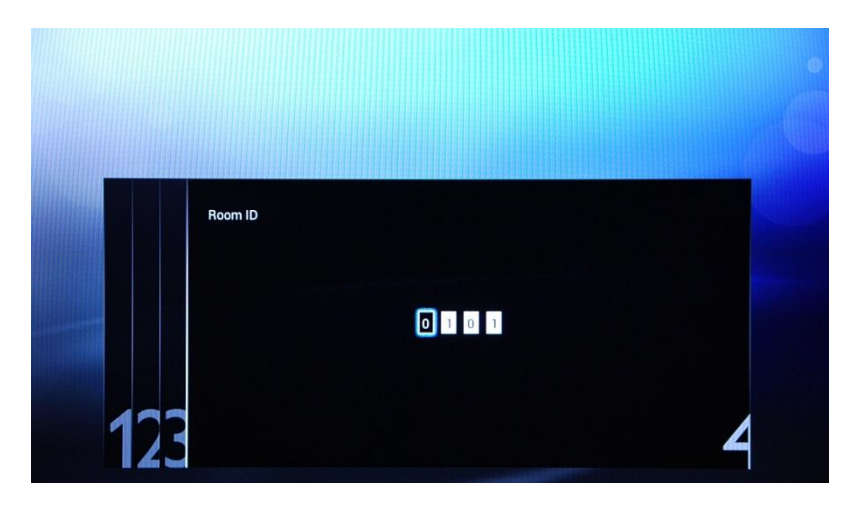

The initial setup of the TV is complete and TV will display the menu from below. Please select the **[Start]** option and press **"OK"** to move forward at channel installation.

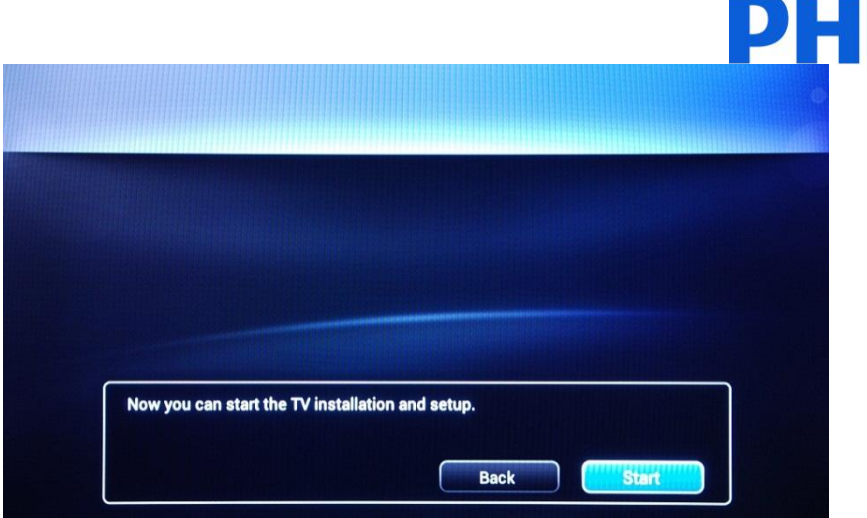

The second part of the installation process will guide you through channel installation, optimize the TV picture and sound and add devices like: DVD players, consoles or other AV input devices.

For the channel installations, select **[Install TV channels]** and press **"OK"**. This will bring the TV channels installation wizard.

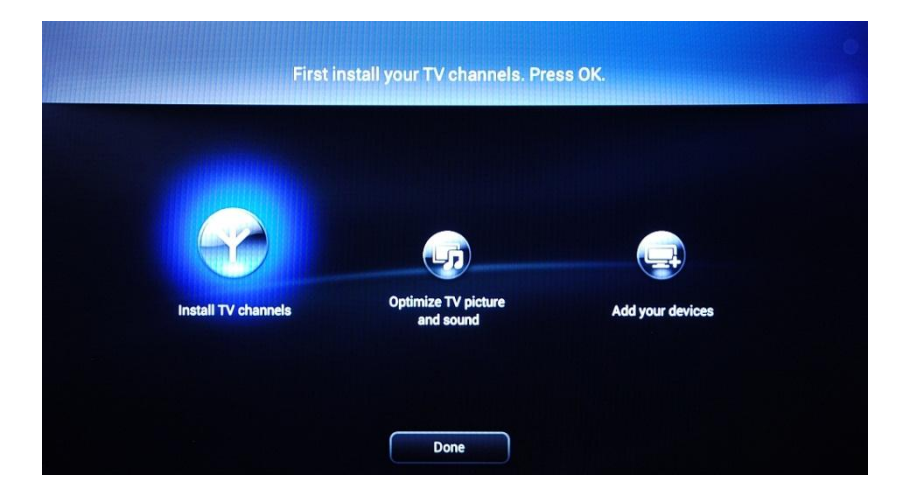

TV requires confirmation before starting the process of installing TV channels. Select **[Continue]** and press **"OK"** to continue. If you want to skip this step just select **[Skip]** and press **"OK"**, this action will require additional user interaction to install TV channels.

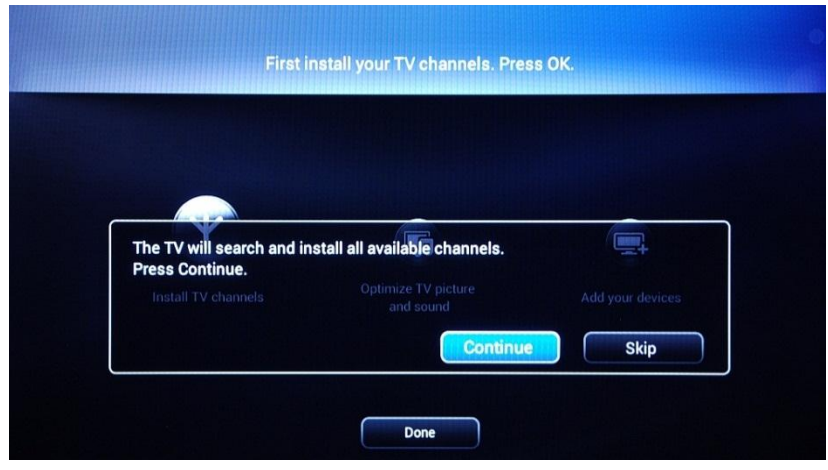

**IPS** 

Ш

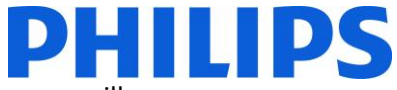

Here you can select the type of channels you would like to install and what preference you will use.

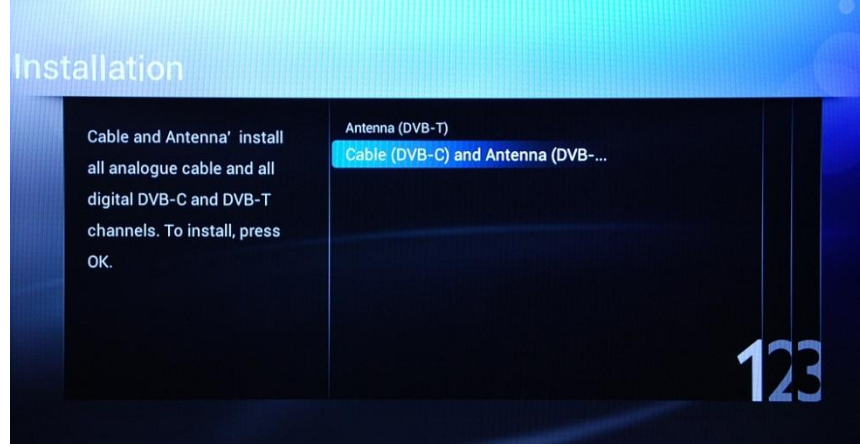

The options available are:

**[Antenna (DVB-T)]**: TV will install only digital video broadcast terrestrial channels

And

**[Cable (DVB-C) and Antenna (DVB-T)]:** TV will install digital video broadcast cable channels and digital video broadcast terrestrial channels.

*Note: If you do not know what types of channels are available, select the second option because the TV searches for all types of TV channels.*

The next menu will allow you to select the broadcaster of the TV channels. If you select one of the broadcasters you need to provide values for Network ID and Network Frequency. These values allow the broadcaster to decide the order and position of every channel. Be aware that using this option might disable the possibility of rearranging channels. If you don't know the broadcaster or channels are provided by head-end select the option **[Others]** and press **"OK"** to move forward.

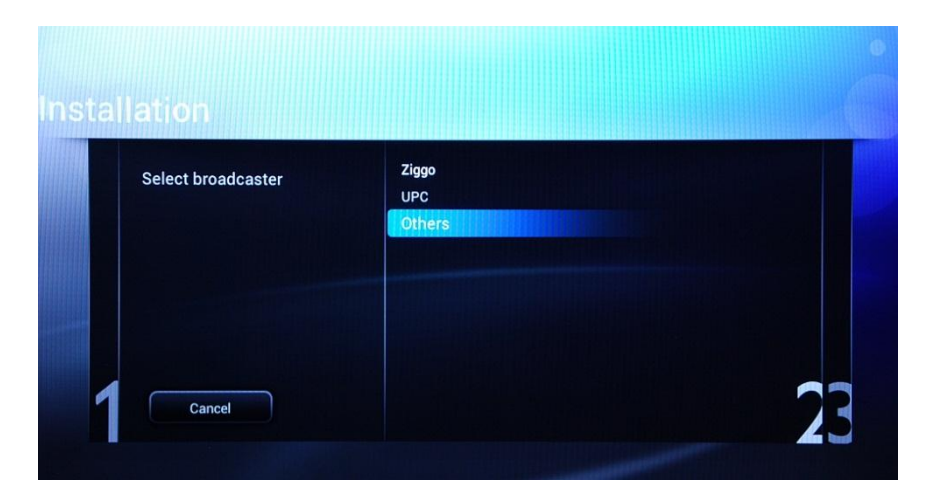

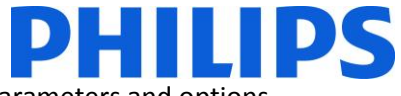

Before starting the search process it is advisable to check the **[Settings]** for search parameters and options.

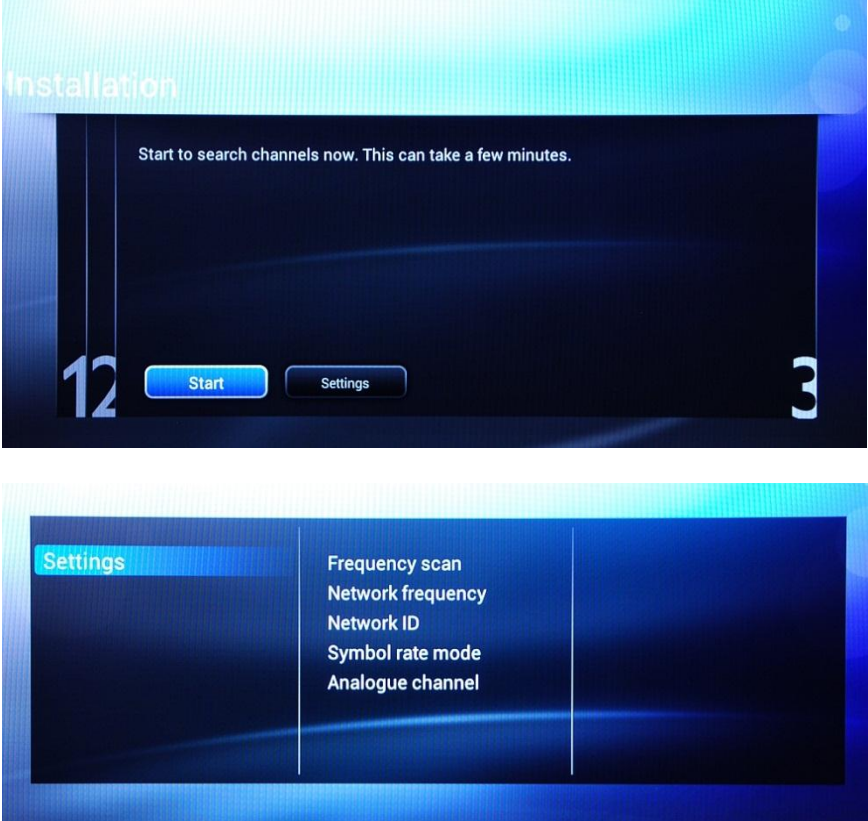

The options from the **[Settings]** menu are:

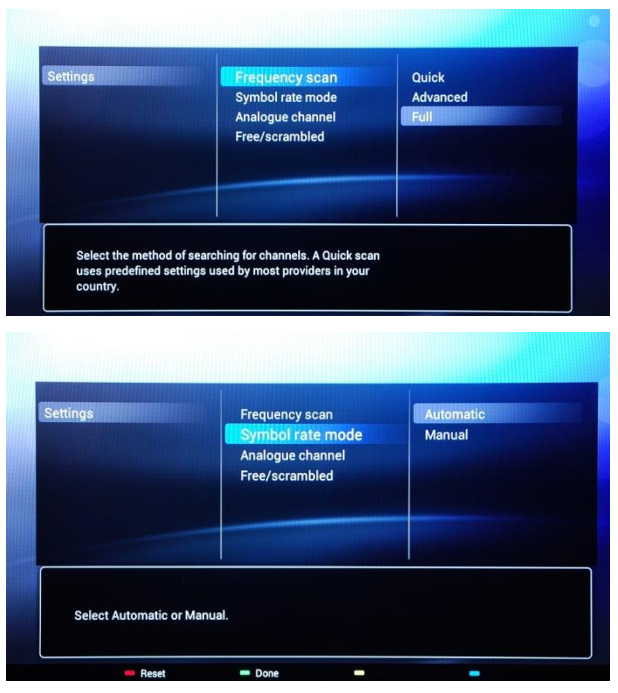

**[Frequency scan]** contains three options:

- [Quick]: this is a fast method to search channels but it might skip some channels (depending on the network).
- **[Full]**: the scan will search on all frequencies and will store all channels available. This is the safe method if you don't know the network parameters, but it takes more time.
- **[Advanced]**: If you know the network parameters like Network ID, Network Frequency, you can use this option, otherwise the safe option is to use the Full option.

**[Symbol Rate]** options are:

**[Automatic]** and **[Manual]**. If you do not know the correct values for this option, please use the Automatic option.

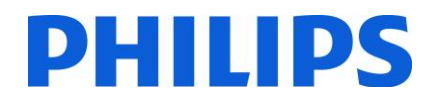

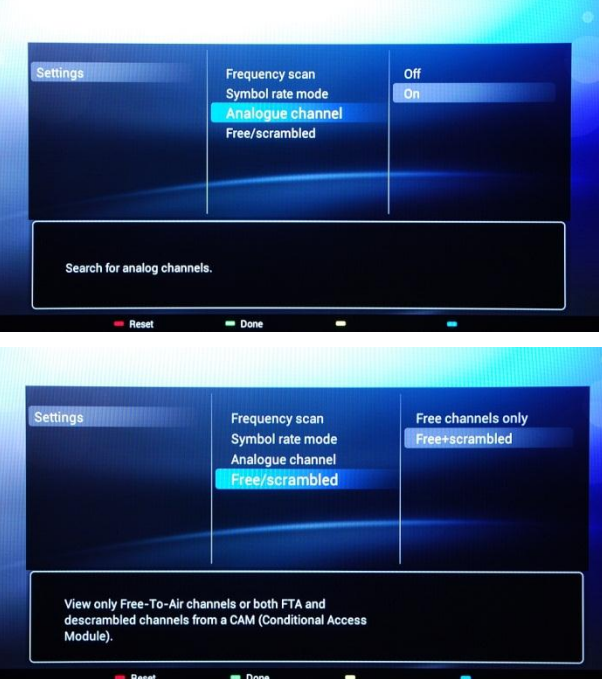

#### **[Analogue channel]**

If you don't have or you don't want to install analogue channels, you can disable the search for this type of channels.

**[Free/scrambled]** options are: **[Free channels]**: The TV will search only for free to air channels skipping the scrambled channels. **[Free + scrambled]**: The TV will search for free and scrambled channels.

After you have checked or changed settings, press **"Green Button"** to confirm the settings and to go back to page from which the search for channels can be started. Select **[Start]** and press **"OK"** to start the installation process.

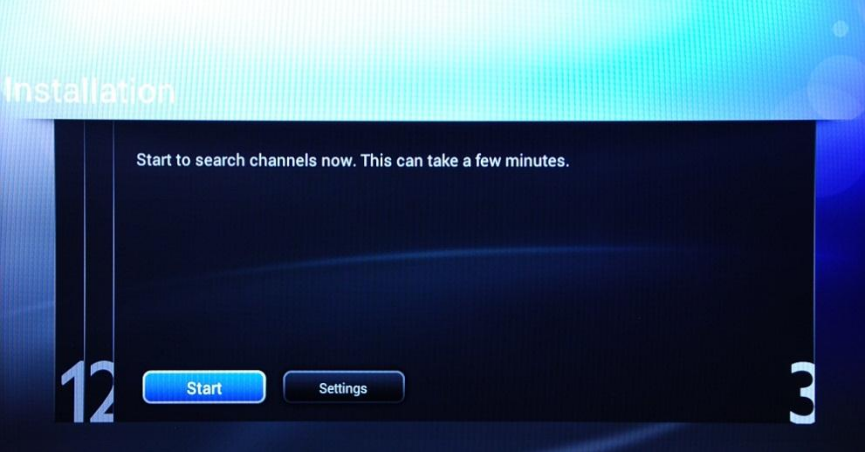

During the channel search you can see the progress bar and how many channels are found at that time.

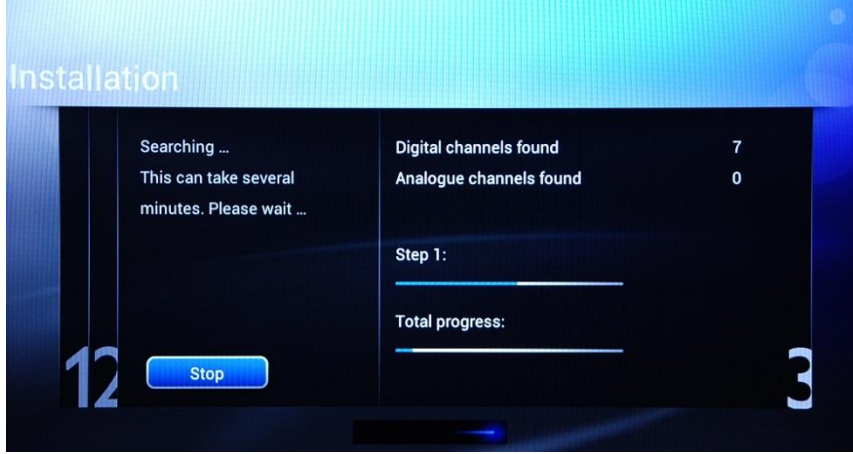

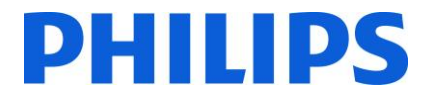

When the search is done, you should see **[Channel search complete]** and a summary of the channels found. Press **"OK"** button on the remote control to **[Finish]** the search.

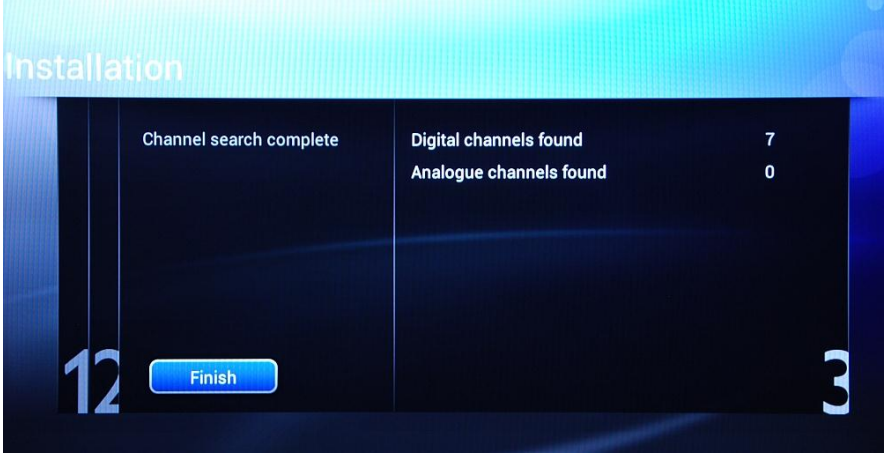

If you would like to change the picture and sound settings, you can go to **[Optimize TV picture and sound]** and press the **"OK"** button on remote control.

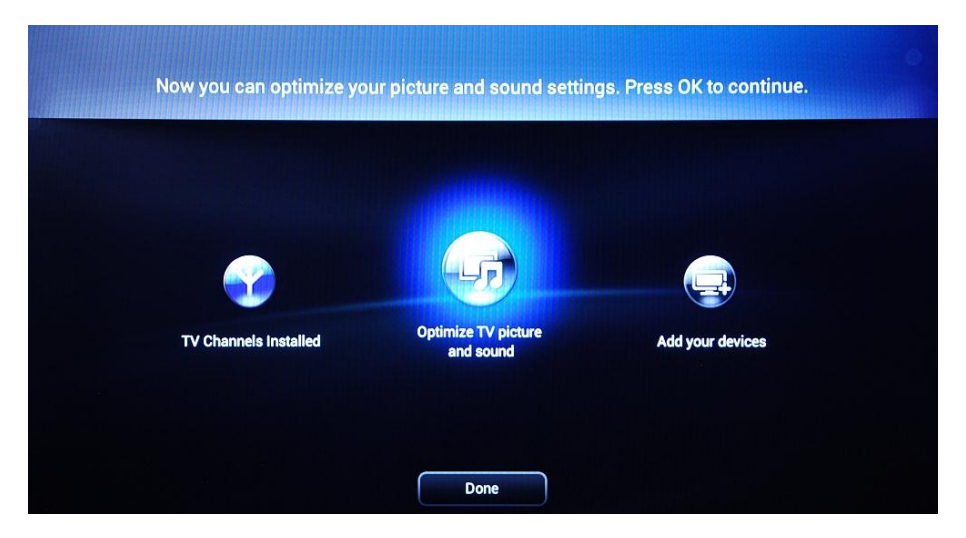

A wizard will start to guide you through the process of setting the sound and picture on the TV set. All the options presented by this guide can be found in the Consumer Setup menu at **[Picture]** and **[Sound]** settings. Select **[Continue]** to start the wizard and press the **"OK"** button on the remote control.

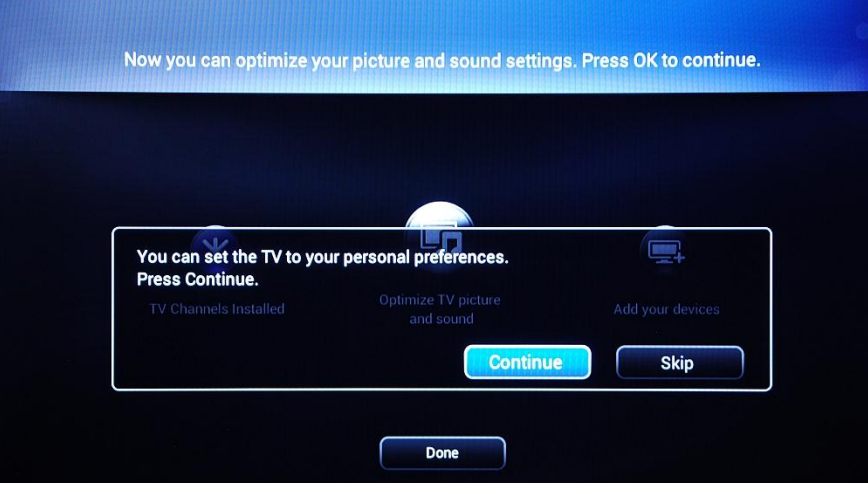

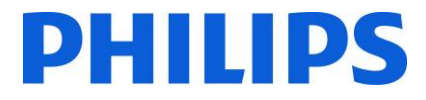

The wizard will ask you some questions about which image you prefer, select the option you desire and press "OK" on the remote control.

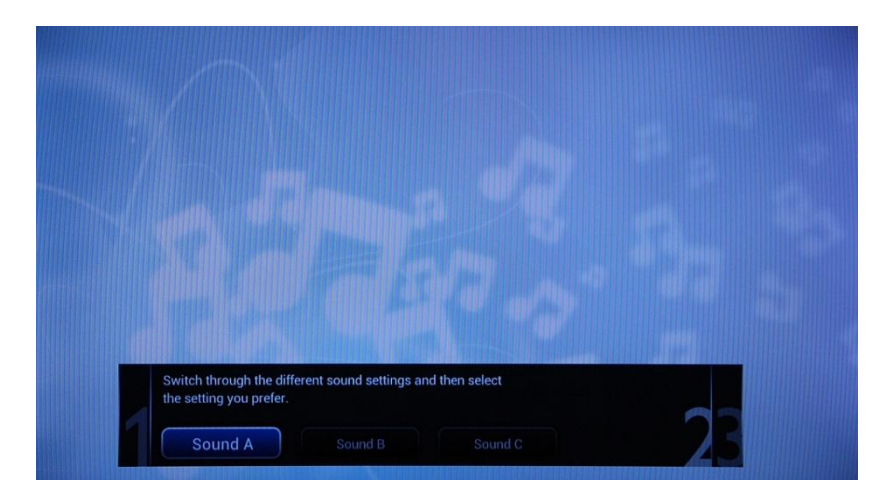

Once this wizard is done, you will return to the installation menu again.

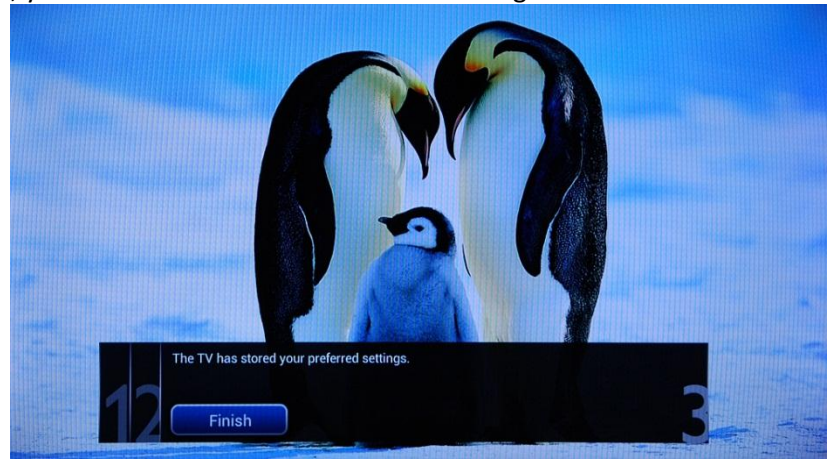

The last option in this menu is **[Add your devices]**. This can be done if you would like to add a DVD player or STB.

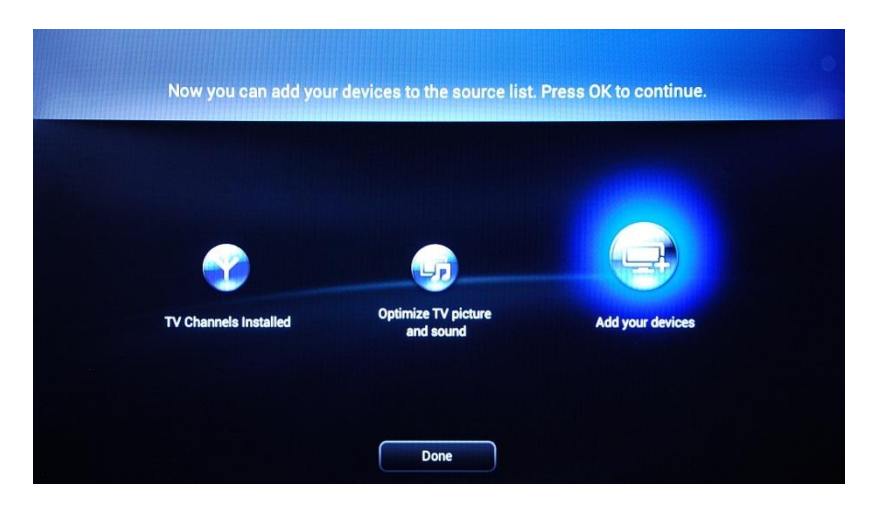

When you are done with this, select **[Done]** and press **"OK"** on the remote control.

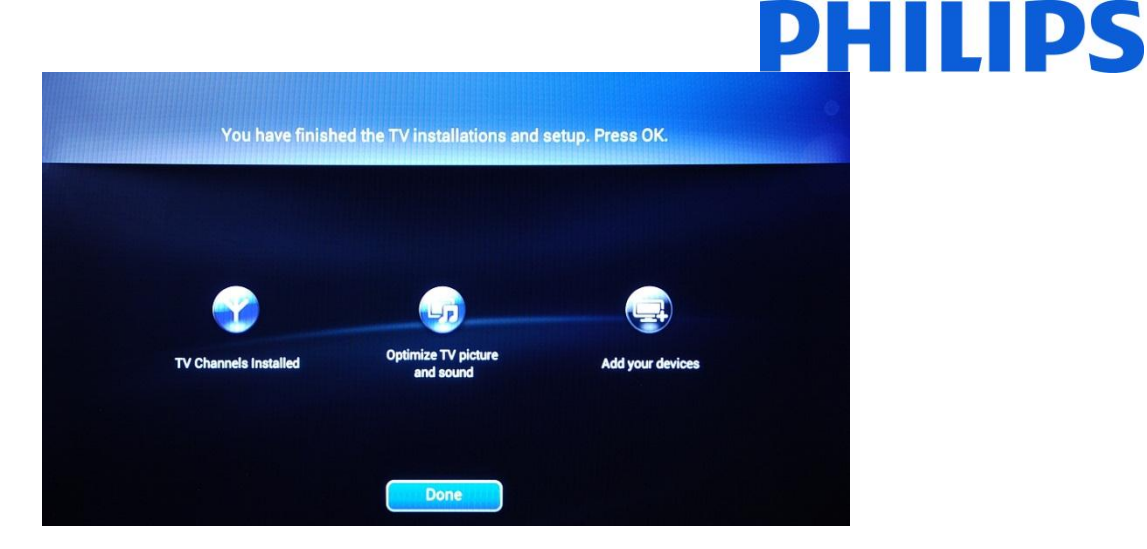

After pressing **[Done]** you have completed the installation of the TV and you should see this screen. Press "OK" on the remote control to exit this wizard.

*Note: This wizard will not be available anymore when you start the TV the next time. The only way to re-use this wizard is to reinstall the TV set.*

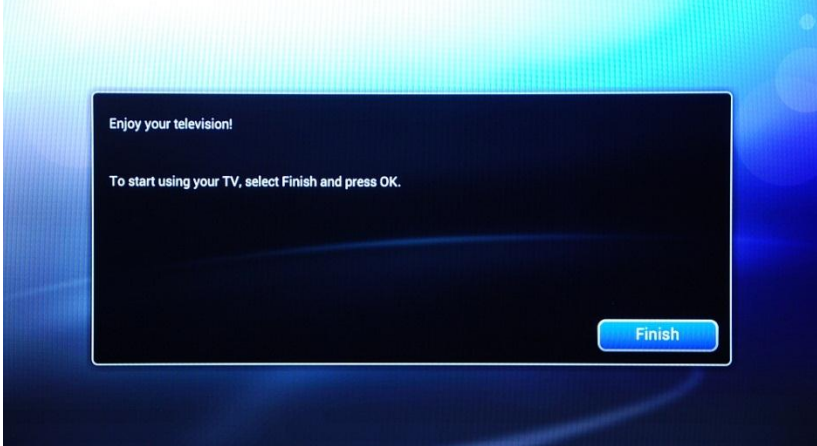

The initial setup of the TV is complete. TV is displaying the Guest menu. Pressing [Watch TV] the menu will be close and TV will show first TV channel.

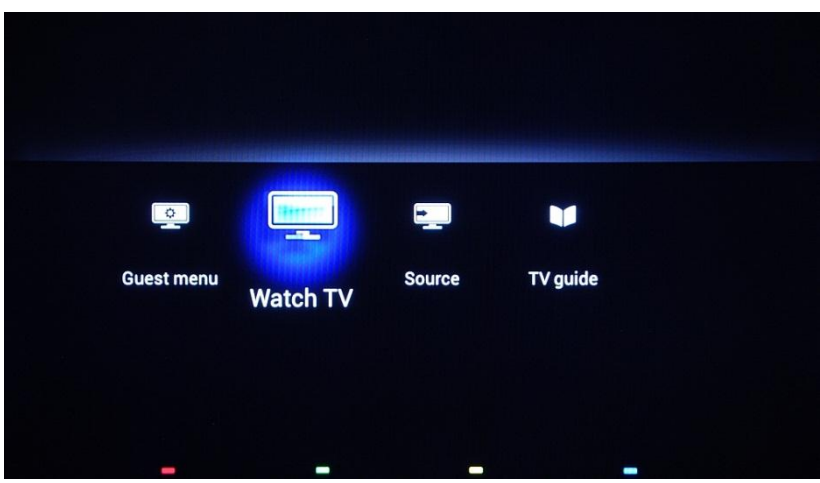

Continue with channel ordering and setup of the Professional menu for a complete installation of the TV set.

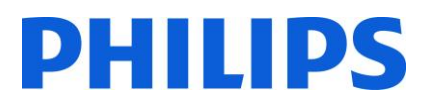

## <span id="page-18-0"></span>**5. Channel options**

Before continuing with Consumer and Professional menu setup is recommended to be set TV channels grid. Based on channel grid options like **[Switch ON Channel]**, **[Clock Download Program]** and **[MyChoice]** packages can be easily set up.

To reorder the TV channels, hide or rename the TV channels you need to access the channel plan from the Professional Settings menu. In the Guest menu you cannot rearrange channels. To access the **[Professional Setup]** menu with master remote control, press the **"RC5 SETUP"** key and then press the **"Home/Menu"** button. Using the guest remote control, press the following keys sequence: **"3,1,9,7,5,3,MUTE"**.

The **[Professional Settings]** menu will be displayed like in the picture below.

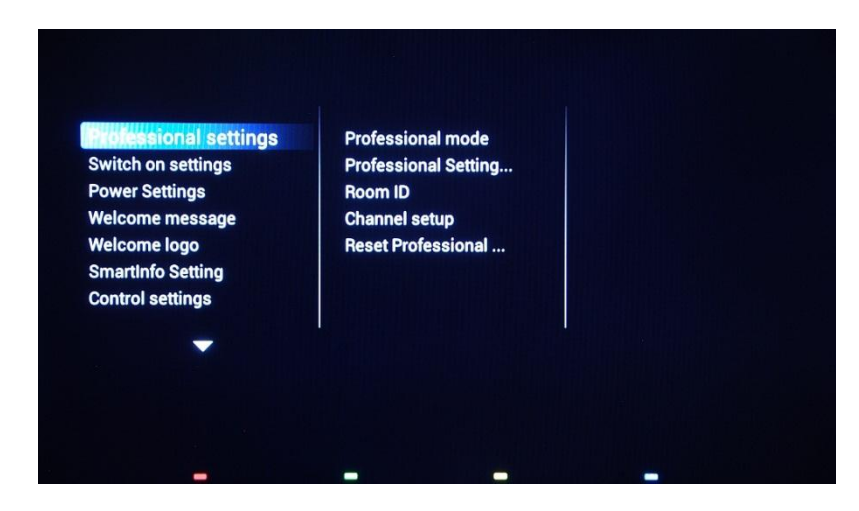

Go to the **[Channel setup]** option and press **"OK"** to access the submenu.

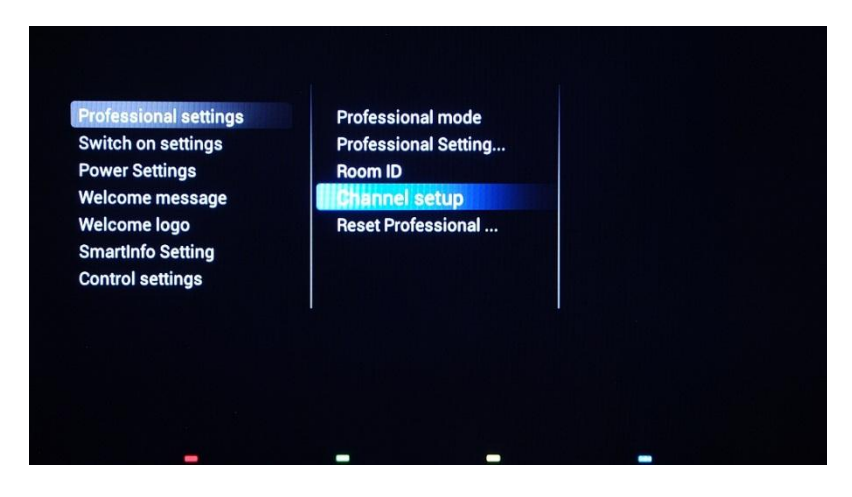

The warning message which informs you that "all unsaved changes will be discarded" will popup. Select **[Yes]** and press the **"OK"** to confirm.

# PHILI

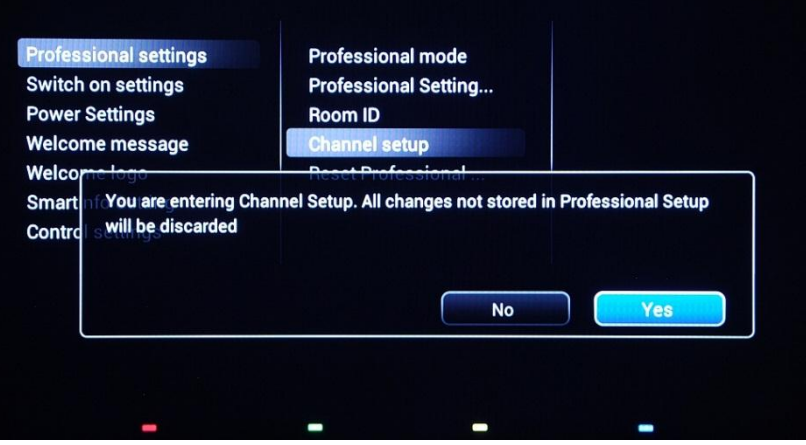

The channel grid with all installed channels will be displayed.

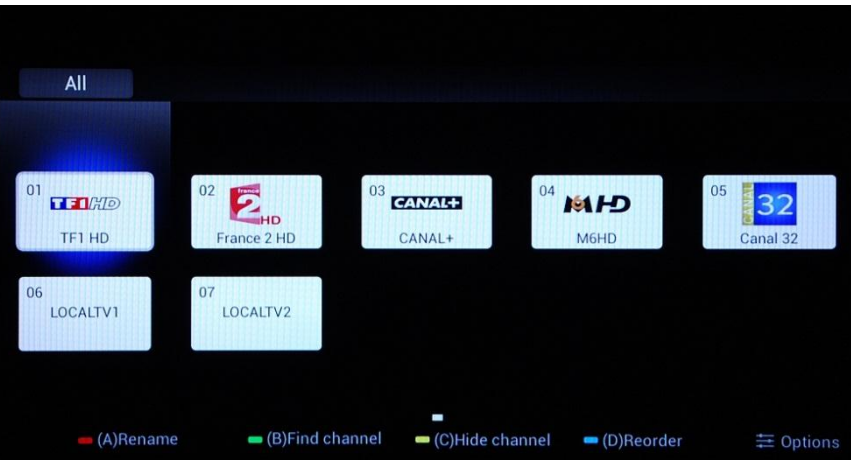

All the options available in this menu are displayed on the bottom part of the screen and can be accessed by pressing the corresponding color on the remote.

Rename channels allows you to change the name of the channel by pressing the **"Red"** button on the remote.

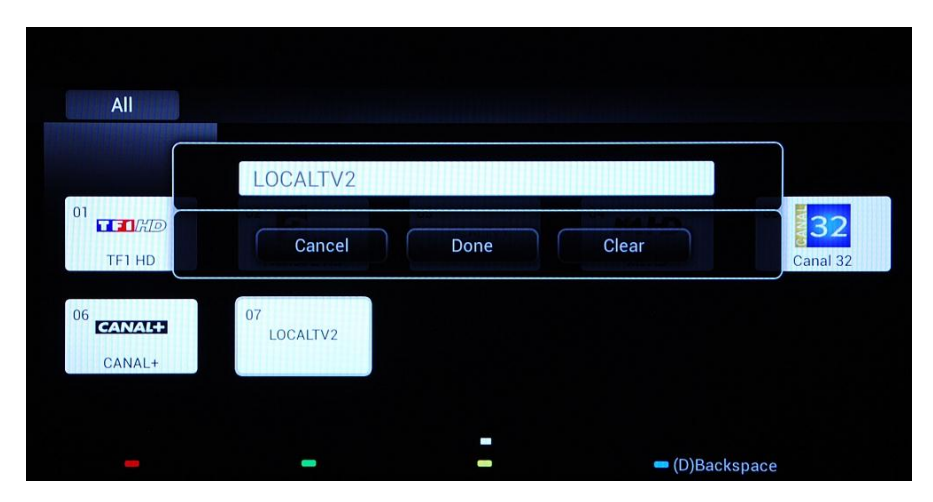

The name of the channel will be displayed. Press **"OK"** button will bring up the on screen keyboard which can be used to easily change the name of the channel. Using the color buttons mentioned on the bottom part of the screen you can use additional options and characters.

## чш Ш

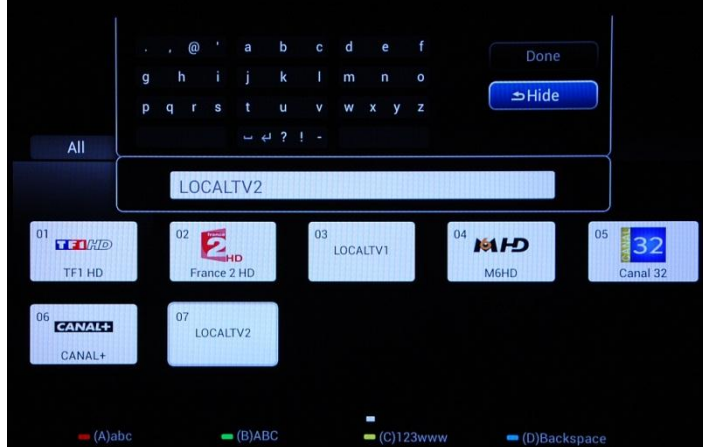

If the TV channel renaming action is complete, select **[Done]** and press **"OK"** to return to the **[Channel settings]**.

**[Green]** button will give the option to search between installed channels. The TV will not search for new channels.

**[Yellow]** button has the function to hide channels. You cannot delete channels from the channel grid, but you can use this option to hide the channels. The channels which are hidden will not be displayed in the channel grid and cannot be accessed with the guest remote.

**[Blue]** button help you to rearrange the channel plan. The blue aura displayed on the channel is your selection.

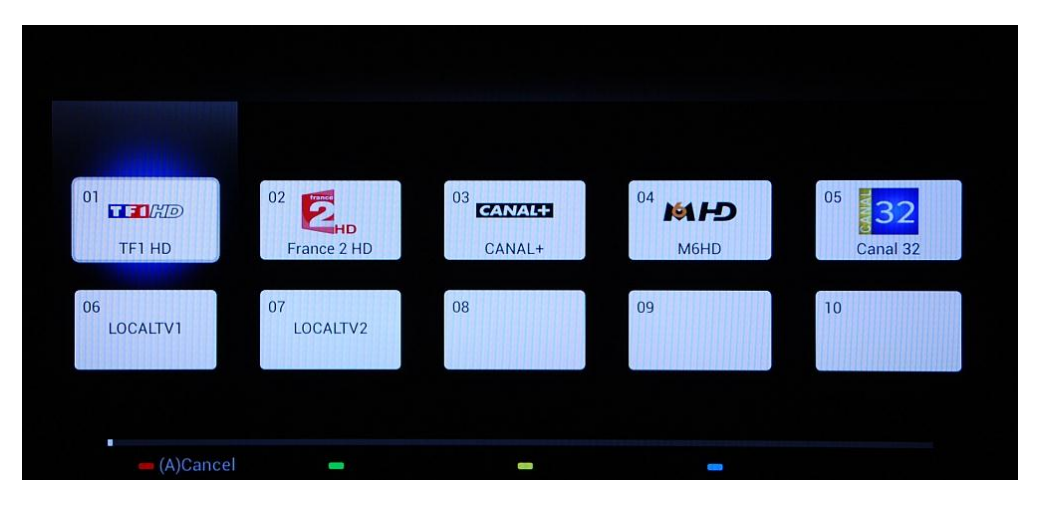

Navigate to the channel that you want to move and press **"OK"** on the remote control to select that channel.

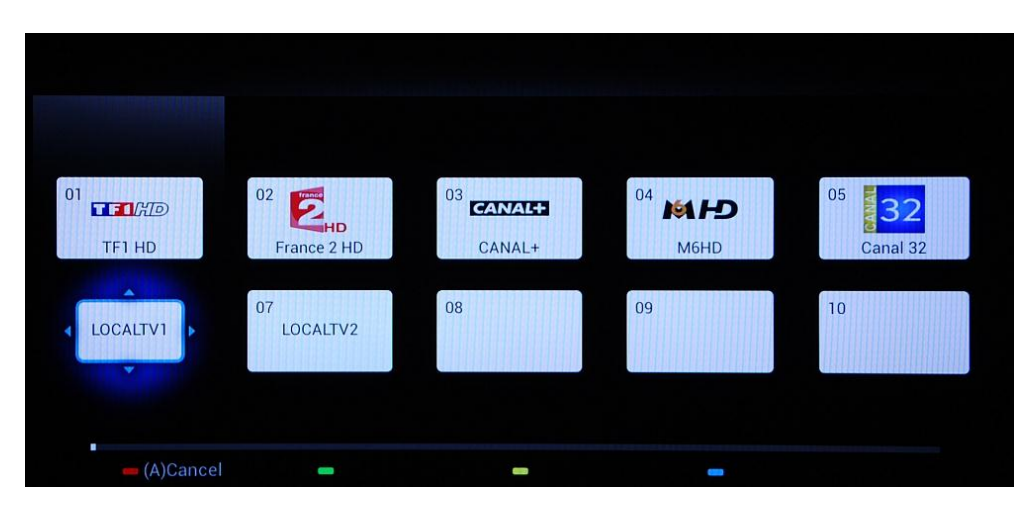

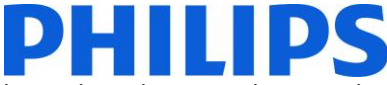

When the channel is selected the icon is smaller and an arrow is indicating that the channel can be moved. Using the **[Arrrow]** keys to navigate to the new position of the TV channel and press to deploy the channel on new position.

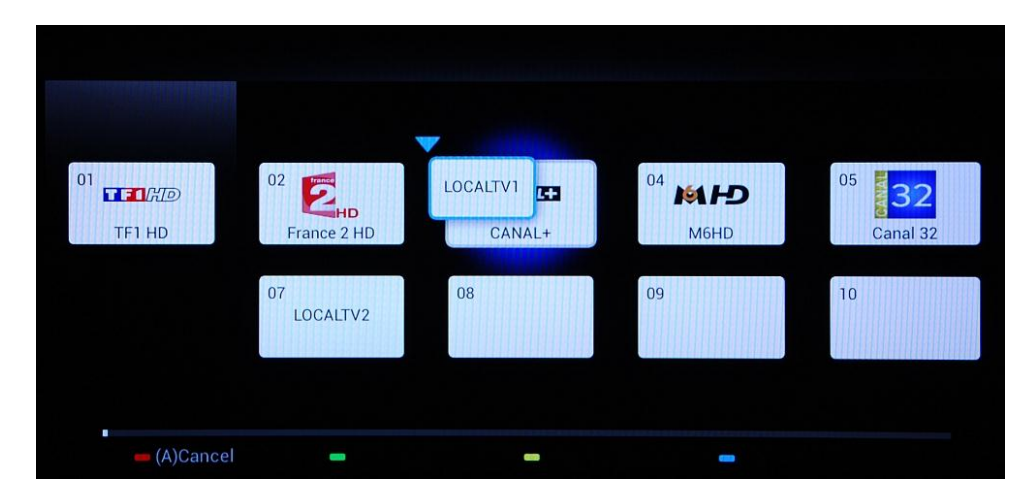

The channel moved will swap position with the channel that was selected.

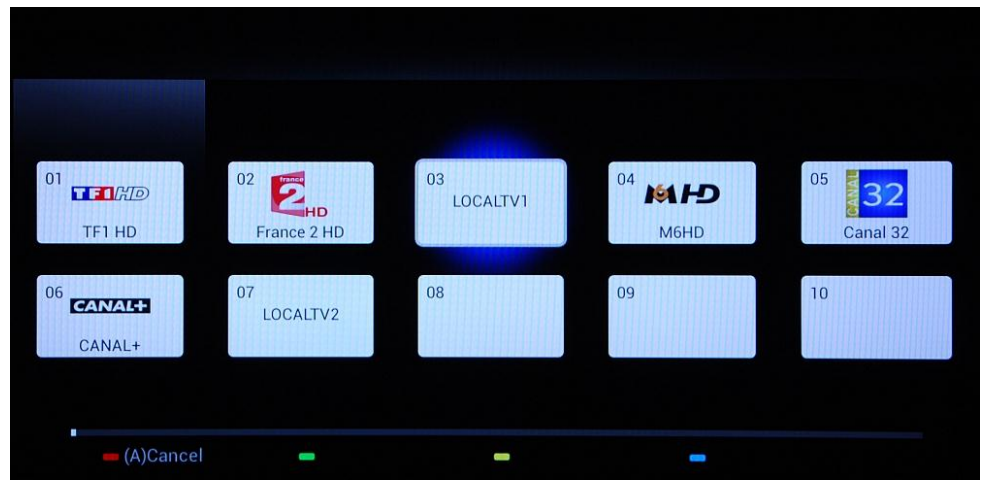

The **"Options"** button allows sorting between different types of channels for an easier managing of TV channels.

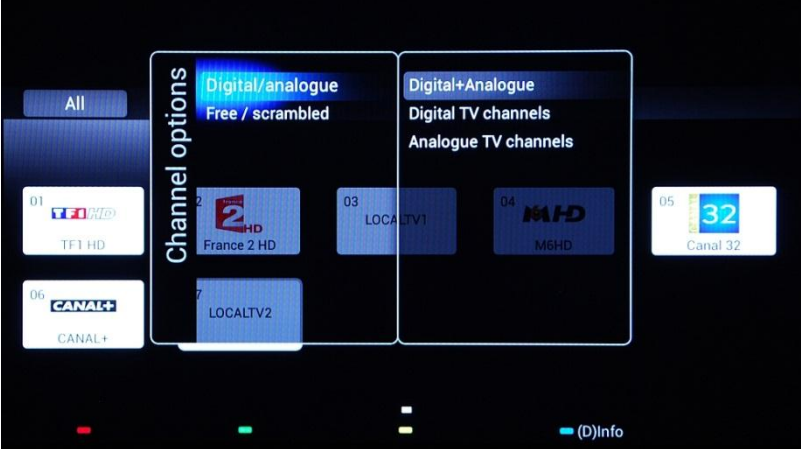

When all TV channels are on the correct position press the **"Back"** button to exit from all menus.

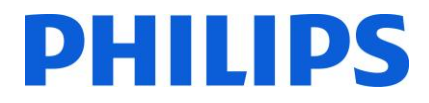

### **6. Consumer Setup Menu**

<span id="page-22-0"></span>Using the master remote you can access the Consumer Setup menu and Professional Settings menu by pressing the **"RC5 SETUP"** key and then press the **"Home/Menu"** button. With the guest remote control, press the following keys in sequence: **"3,1,9,7,5,3, MUTE"**.

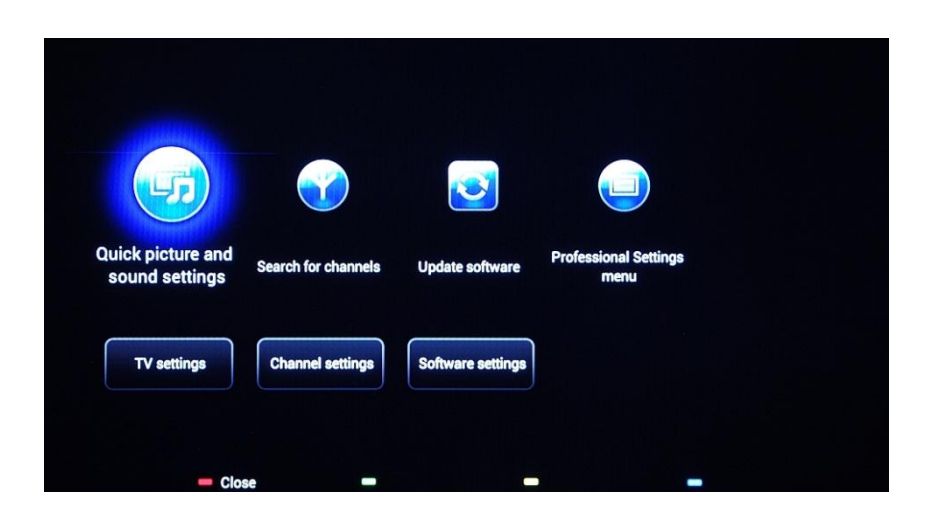

Consumer Setup menu allows you to change different settings which are not available in the Guest Menu.

The top part contains wizards for different items and options.

**[Quick picture and sound settings]:** Wizard for best picture and sound based of few presets.

**[Search for Channels]:** From this menu a new search for channels can be started.

**[Update software]:** TV software update can be easily started using this menu. Make sure that the USB drive inserted contains the latest software.

**[Professional Settings Menu]:** The professional settings of the TV which are explained in chapter 7.

The bottom part of the Consumer menu contains all settings for picture; channel settings and software upgrade mechanism. These settings might have a correspondent in the Professional menu which will lead as behavior (e.q: Automatic channel update)

**[TV Settings]:**

**[Channel Settings]:**

**[Software settings]:**

![](_page_23_Picture_0.jpeg)

## **7. Professional Settings**

<span id="page-23-0"></span>![](_page_23_Picture_64.jpeg)

![](_page_24_Picture_0.jpeg)

![](_page_24_Picture_1.jpeg)

![](_page_25_Picture_0.jpeg)

![](_page_25_Figure_1.jpeg)

![](_page_26_Picture_0.jpeg)

![](_page_26_Figure_1.jpeg)

### **[Switch on picture format]**

This setting allows you to set a switch on picture format.

All settings from this submenu are related to power consumption and behavior during power cuts.

The **[Power On]** function allows the TV to enter a specific mode **[On]** or **[Standby]** of operation when the mains power is activated (cold start):

**[On]**: The TV will always turn on (show startup channel) after the mains power is connected.

**[Standby]**: When set, the TV will always turn to standby (status as defined in Low power standby option) after the mains power is connected.

The Low power standby option defines the TV to enter a specific standby mode after pressing the On/Off button

**[Fast]:** The TV will quickly turn on (This mode will consume more power in stand-by compared to Green

**[Green]:** The TV will turn on less fast. (This mode will consume less power in stand-by compared to Fast mode).

![](_page_27_Picture_0.jpeg)

![](_page_27_Figure_1.jpeg)

![](_page_28_Picture_0.jpeg)

![](_page_28_Figure_1.jpeg)

![](_page_29_Picture_0.jpeg)

![](_page_29_Picture_1.jpeg)

### **[Display logo]**

Enables / disables to show the stored welcome Logo at start-up when TV starts up in Green Mode (see Power

**[Off]:** When set to Off, the TV will hide the Welcome Logo at start-up.

**[On]:** When set to On, the TV will show the Welcome Logo at start-up.

This option will upload the welcome logo from the USB stick to the TV's internal memory.

#### **[SmartInfo setting]**

Configure the SmartInfo feature.

**[SmartInfo setting]**

Configure the SmartInfo feature.

![](_page_30_Picture_1.jpeg)

![](_page_31_Picture_0.jpeg)

![](_page_31_Figure_1.jpeg)

Set this function to show or hide on screen information.

**[Off]:** On screen information is suppressed. **[On]:** Normal on screen information is displayed.

**[Off]:** Professional setup menu can be accessed by both Guest remote control and Master remote control 22AV8573 (yellow) or RC2573 (green). Guest remote control access to set up menu is only possible with code

**[On]:** Professional setup menu can only be accessed by the Master remote control 22AV8573 (yellow) or RC2573

Enables auto scart switching (or break-in) in Professional

**[On]:** Enables auto scart switching or break-in. **[Power On Scart]:** Enables auto TV start On/Off when detecting scart break-in. Never use this feature without a

**[Off]:** Disables auto scart switching or break-in.

**[Off]:** When a USB device is plugged in, the [Multimedia] menu will not appear automatically, but users can access [Multimedia] menu from the Consumer menu by

**[On]:** When a USB device is plugged in, the [Multimedia] menu appears automatically.

![](_page_32_Picture_0.jpeg)

![](_page_32_Picture_1.jpeg)

![](_page_33_Figure_1.jpeg)

![](_page_34_Picture_0.jpeg)

![](_page_34_Picture_1.jpeg)

![](_page_35_Picture_0.jpeg)

![](_page_35_Figure_1.jpeg)

![](_page_36_Picture_0.jpeg)

![](_page_36_Picture_72.jpeg)

![](_page_37_Picture_0.jpeg)

![](_page_37_Picture_1.jpeg)

![](_page_38_Picture_0.jpeg)

![](_page_38_Picture_1.jpeg)

#### **[Independent main speakers]**

**[Off]:** The volume +/- on the Guest remote control will affect both the TV Main speaker and the headphone volume.

**[On]:** The volume +/- on the Guest remote control will affect both the TV Main speaker and the headphone volume.

After pressing "MUTE", the volume +/- on the Guest remote control will not reactivate the TV Main speaker volume, but will only control the headphone volume.

### **[Installation]**

Channel settings and multi remote control.

### **[Blank channel]**

The Blank channel function disables the display of video on the TV, but does not affect the audio output.

*Select or deselect can be done by pressing "OK" button on the remote control.* 

*Note: The channels marked with X will not display video on the TV.* 

#### **[Auto channel update]**

Channel plan is automatic changed when channel information are broadcasted in the network.

**[ON]:** Enables automatic channel update. **[OFF]:** Disables automatic channel update.

*Note: The recommended setting is [OFF] to keep the channel list in the original configuration.*

![](_page_39_Picture_0.jpeg)

![](_page_39_Figure_1.jpeg)

![](_page_40_Picture_0.jpeg)

![](_page_40_Figure_1.jpeg)

![](_page_41_Picture_0.jpeg)

![](_page_41_Picture_1.jpeg)

![](_page_42_Picture_0.jpeg)

![](_page_42_Picture_1.jpeg)

![](_page_43_Picture_0.jpeg)

![](_page_43_Picture_61.jpeg)

![](_page_44_Picture_0.jpeg)

To store settings press **"HOME"** (MENU button). The following menu will be displayed:

![](_page_44_Picture_53.jpeg)

**[Discard]**: All changes in the Professional setup menu will be discarded and TV will return to TV channel.

**[Store and Restart Later]**: All changes are saved but will be applied only when TV will restart.

**[Store and Restart Now]:** TV will store the settings and will restart to apply all the settings.

After restart it is highly recommended to check the channel list, settings and options enabled. If the check did not reveal any problems and all specifications are in accordance with the requirements, you can proceed to the cloning master TV settings on the rest of the TVs. **[Check how to clone settings.](#page-47-0)**

![](_page_45_Picture_0.jpeg)

## **8. Welcome Logo**

<span id="page-45-0"></span>**IMPORTANT:** Total amount of size for SmartInfo and Welcome Logo MUST be smaller than 62 Mb (megabyte)

There are 2 Philips logos displayed at startup. The second logo can be replaced by a picture uploaded via USB. File format: 1280 x 720.png file. The welcome logo is display only if Low power standby is set to Green and TV is in deep standby state before switching ON.

*Note: Below the startup process is described. The switching time can be influenced by the low power standby, features activated at startup and switch ON channel type (HD or SD).*

![](_page_45_Figure_5.jpeg)

#### **How to upload Welcome Logo**

- 1. Create graphics file: 1280 x 720.png with logo.
- 2. File name: **TPN142HE\_WelcomeLogo.png** (File name is case-sensitive)
- 3. Save into the TV cloning data folder "**TPN142HE\_CloneData\MasterCloneData**"
- 4. Insert USB device into TV
- 5. Enter **[Professional settings]** menu
- 6. Go to **[Welcome logo]** -> **[USB -> TV].** This action will load the USB in to TV memory.
- 7. Go to [**Display logo]** and set the option **[On]** to enable Welcome Logo.
- 8. Go to main menu and select **[Power Settings] [Low power Standby]**: Set the value to Green.
- 9. Press **"HOME/MENU"** button to save and exit. Select the option **[Store and Restart now]** and press **"OK"**. TV will store the settings and restart to apply the new settings.

### <span id="page-45-1"></span>**7.1 SmartInfo**

The SmartInfo feature can be used in two ways, as a picture slide show or as user interaction pages. The two ways of using SmartInfo not complementary and cannot be used both at the same time. SmartInfo can display the pictures or the webpages by pressing the **"SmartInfo"** button on the remote. To close SmartInfo any button on the remote can be pressed. For both cases the pages are stored in TV memory can be change via USB flash drive or SmartInstall.

In the [Professional Settings] menus the options for SmartInfo are:

SmartInfo: OFF -> SmartInfo is not enabled. SmartInfo: Show -> SmartInfo is configured as picture slide show SmartInfo: Browser -> SmartInfo is configured to use webpages. *Note: Due the fact that EasySuite doesn't have a network interface, pages outside of TV memory cannot be accessed.* 

![](_page_46_Picture_0.jpeg)

### <span id="page-46-0"></span>**7.1.2 SmartInfo Show**

SmartInfo used as Show contains pictures uploaded in TV memory which are changed by the TV set automatically at every 8 seconds. The pictures are displayed in a loop and the guest cannot influence the speed or the order of displaying.

### **How to upload pictures for SmartInfo Show**

1. Create JPEG graphics files with a maximum resolution of 1920 x 1080 pixels. Pictures with lower resolution will be upscale to 1920x1080 pixels.

2. File name should be: **file\_01.jpg**

a. For multiple picture files the names should be consecutive. Example for 4 pictures in SmartInfo

Show: file 01.jpg file\_02.jpg file\_03.jpg file 04.jpg

3. Save the files into to following folder: **TPN142HE\_CloneData\MasterCloneData\SmartInfoImages\** The folder **TPN142HE\_CloneData** should be in the root of the USB flash drive.

4. Switch ON the TV and wait until the TV channel is displayed.

4. Insert the USB flash drive into the TV set. If USB media player is activating press the **"TV"** button to return to the TV channel.

5. Enter **[Professional settings]** menu.

6. Go to [**SmartInfo Setting] -> [SmartInfo]:** Set the value **[Show]**

7. Go to [**SmartInfo Setting] -> [USB -> TV]**: Press **"OK"** to upload the pictures from USB flash drive to TV.

8. Press **"HOME/MENU"** button to save and exit. Select the option **[Store and Restart now]** and press **"OK"**. The TV will store the settings and restart to apply the new settings.

### <span id="page-46-1"></span>**7.1.3 SmartInfo Browser**

SmartInfo used as Browser will display HTML pages stored in TV memory. Those pages can contain HTML+CSS3 and JavaScript and be linked to other pages from TV memory. For navigation between different sections of the page or a new page, arrows keys could be used.

#### **How to upload content for SmartInfo Browser**

- 1. Create the content (HTML+CSS3 and JavaScript). The resolution of the browser is 1280x 720 pixels and pages which have a higher resolution will become scrollable (side bars and page moving effect).
- 2. The first page must have the name **index.html**. The rest of the content can be linked to index.html.
- 3. Save the files into to following folder: **TPN142HE\_CloneData\MasterCloneData\SmartInfoPages\**
- 4. Switch ON the TV and wait until the TV channel is displayed.
- 5. Insert the USB flash drive into the TV set. If USB media player is activating press the **"TV"** button to return to the TV channel.
- 6. Enter **[Professional settings]** menu.
- **7.** Go to [**SmartInfo Setting] -> [SmartInfo]:** Set the value **[Browser]**
- 8. Go to [**SmartInfo Setting] -> [USB -> TV]**: Press **"OK"** to upload the pictures from USB flash drive to TV.
- 9. Press **"HOME/MENU"** button to save and exit. Select the option **[Store and Restart now]** and press **"OK"**. The TV will store the settings and restart to apply the new settings.

![](_page_47_Picture_0.jpeg)

### **9. Clone**

<span id="page-47-0"></span>With cloning it is possible to copy to/from a USB device TV the configuration data, media content and the channel list data. Place a USB Memory stick in the USB side connector of the TV.

\*The USB device should be formatted as FAT or FAT32.

Access the Professional menu by pressing the **"RC5 SETUP"** key, and then press the **"Home/Menu"** button. With the guest remote control, press the following keys in sequence: **"3,1,9,7,5,3,MUTE"**. Access the **[Professional settings]** menu and go to **[Clone/Upgrade]**:

To clone all the settings from the TV, the option **[Clone to USB]** should be used.

- 1. Select **[Clone to USB]** and press **"OK"**.
- 2. The clone data will be loaded from the TV set into USB device.
- 3. Wait until the OSD message returns to its earlier state before removing the USB device

![](_page_47_Picture_139.jpeg)

To clone all settings from the USB to the TV, the option **[Clone to TV]** should be used.

- 1. Select **[Clone to TV]** and press **"OK"**.
- 2. The clone data will be loaded from the USB device into the TV. To activate the loaded settings, TV will restart. After restart TV will display the Professional menu overview.
- 3. Remove the inserted USB drive.

![](_page_47_Picture_140.jpeg)

![](_page_48_Picture_0.jpeg)

#### **Instant initial cloning and software upgrade:**

A TV out of the box will trigger a software upgrade and the instant initial cloning mechanism; if the files for those actions are not available, the TV will display the installation wizard. Before connecting the power cord and powering on the TV, insert the USB key with cloning data and the latest software version downloaded from the support website. After power on the TV will search on the USB key for a newer software version, will apply it and afterwards will check if the cloning data is available. When the cloning process is complete the TV will display the summary and timestamps for each file cloned.

![](_page_48_Picture_3.jpeg)

Content of a USB flash driver prepared for software upgrade and instant initial cloning.

**TPN14HE\_CloneData**: contains the cloning data and CSM information

**Autorun.upg:** is the latest software version downloaded fro[m http://www.philips.com/support](http://www.philips.com/support)

Note: TV will check the version number of the software available on the USB and will upgrade only if the number is higher than the one installed on TV.

During the instant initial cloning the following OSD message will be displayed.

![](_page_48_Picture_9.jpeg)

When the process is complete the CSM summary will be displayed.

![](_page_48_Picture_11.jpeg)

When the summaries are displayed power down the TV using the Power button on the remote and remove the USB key. Power on the TV to check the result of the cloning and correct functionality of TV (e.q: Welcome message, welcome logo, hotel info, starting channel, startup volume).

### <span id="page-49-0"></span>**9. Feature settings**

### **[Multi RC]**

This function allows that up to ten televisions can be installed in a room whereas every TV will listen to its own RC. Once the TV is set, also every RC can be set to remember its connected TV:

**[Off]** This function is not used; all TVs will listen to a 'blue' RC. **[TV0]** The TV will listen to a '0' RC. Press and hold both the menu and number "0" button on the RC for about five seconds. **[TV1]** The TV will listen to a '1' RC. Press and hold both the menu and number "1" button on the RC for about five seconds. **[TV2]** The TV will listen to a '2' RC. Press and hold both the menu and number "2" button on the RC for about five seconds. **[TV3]** The TV will listen to a '3' RC. Press and hold both the menu and number "3" button on the RC for about five seconds. **[TV4]** The TV will listen to a '4' RC. Press and hold both the menu and number "4" button on the RC for about five seconds. **[TV5]** The TV will listen to a '5' RC. Press and hold both the menu and number "5" button on the RC for about five seconds. **[TV6]** The TV will listen to a '6' RC. Press and hold both the menu and number "6" button on the RC for about five seconds. **[TV7]** The TV will listen to a '7' RC. Press and hold both the menu and number "7" button on the RC for about five seconds. **[TV8]** The TV will listen to a '8' RC. Press and hold both the menu and number "8" button on the RC for about five seconds. **[TV9]** The TV will listen to a '9' RC. Press and hold both the menu and number "9" button on the RC for about five seconds.

Press and hold the OK button for about five seconds to check the current color of the Multi Remote settings of TV and user remote.

#### <span id="page-49-1"></span>**[MyChoice]**

In this manual we will cover only the configuration of MyChoice on the TV, all details about the account and credits are covered in a different manual. Please contact your TP Vision country sales manager to setup an account and buy the credits.

During the installation of the TV sets please collect the following information:

![](_page_49_Picture_226.jpeg)

Room number, TV model and serial number are required on MyChoice website when rooms are configured. Make sure that all values are correct because the MyChoice website is generating pin codes based on this information. You can gather all these details during the installation and afterwards enter them in the administration part of the MyChoice website.

How to configure the MyChoice is described below:

1. The most important step for MyChoice is the clock. If the clock is not defined or the TV doesn't have the correct time, MyChoice will display the following message: **MyChoice is not available, please contact the reception.**

Enter the Professional menu go to: **Clock setup** and configure the Download program.

![](_page_50_Figure_1.jpeg)

![](_page_50_Picture_88.jpeg)

And if it is required the Time offset.

2. Go to Installation and enable MyChoice.

![](_page_50_Picture_5.jpeg)

In this case three options are available. These are:

**[OFF]**: This means that MyChoice is disabled and the packages are not available.

**[ON]**: MyChoice is enabled but will **only** work with scratch cards.

**[ON (Credit)]**: MyChoice is enabled and it is accepting the codes generated by the MyChoice website and also the codes generated with scratch cards.

![](_page_51_Picture_0.jpeg)

### **3. [Ask for PIN]**

**[OFF]:** The code is required only one time at activation. A new code request will be requested when the validity is expiring.

**[ON]:** Pin Code is required ever time when the feature is used. Every time when the TV set is switched **[ON]**, the feature will require the pin code.

4. Defining the channel packages is the second step in the MyChoice configuration. Based on the pin code the TV channels will be displayed. Three packages are available:

**Free package:** This package will include all channels which are available without any pin code. To add a channel to a package you have to select the channel and press **OK** to tick the box in front of the channel.

![](_page_51_Figure_6.jpeg)

In this case the "**Free package**" contains five channels; the rest of the channels will not be available if there is no code entered.

**Package 1:** In package 1 you can add the channels which will be available with the MyChoice pin code.

![](_page_51_Figure_9.jpeg)

Keep in mind that the MyChoice pin code for package 1 will enable only the channels from this package. To have a proper package configuration add all the **"Free channels"** to this package. If you don't add the "**Free channels"** in this package after the MyChoice activation, the channel plan will include only Extra channels without possibility to view the "**Free channels package"**.

![](_page_51_Figure_11.jpeg)

![](_page_52_Picture_0.jpeg)

*Note: Extra channels can contain some movie channels or sport channels like: HBO, Comedy Central, Sky Sport.* 

**Package 2:** In this package you can add channels which will be activated with a different MyChoice pin code. This package can contain **"Free channels",** "**Package 1"** and another few channels which will be available only if the pin code is valid for Package 2.

**Few configurations possible are:** 

#### **Package 2 = Free channels + VIP Channels**

*Note: VIP channels can contain channels which are included in Package 1 and a few extra.* 

#### **Package 2 = Free channels + Package 1 + VIP Channels**

Each package can be configured independently without having any influence on other packages, but you have to keep in mind that after activation the TV will show only the channels which are ticked for this package.

Press **"HOME" button** to exit the **[Professional menu]** and store all settings.

*5.* Check the MyChoice functionality.

Power ON the TV and wait to see the Switch on channel. Press the MyChoice button on the remote control. The following window will appear on TV:

![](_page_52_Picture_11.jpeg)

Enter the pin code received from the website or generated with a scratch card. After entering the pin code press OK to submit the code.

If the pin code is correct, the following message will be displayed. Also the message will display the remaining viewing time.

![](_page_52_Picture_14.jpeg)

After few seconds the message will disappear and the channel grid will pop up showing all channels available. The MyChoice channels will have a star inside the box.

If you enter an invalid pin code or an expired pin code the following message will be displayed.

![](_page_53_Picture_0.jpeg)

![](_page_53_Picture_1.jpeg)

**Note:** If you do a power cycle of the TV and press the MyChoice button again, you can enter the same pin code if this code is still valid.

Important remark: If you enter a new pin code, the previous code will become invalid despite the fact that the code could be still valid.

Example: If you enter a pin code for Package 1 valid for 24 hours and after 4 hours you entered a pin code for Package 2, the pin code for Package 1 will become invalid; the TV will report the message above.

The TV will only save the last pin code entered; the previous ones will become expired.

### <span id="page-54-0"></span>**10. CSM (Consumer Setup menu)**

The CSM contains data about the TV software, serial number and other details. The menu can be accessed using a standard remote control or using the master remote control.

- 1. Using the standard remote control: press the following key sequence "1,2,3,6,5,4"
- 2. Using master remote control (22AV8753D): Press the **RECALL** button for the CSM.

*Notes: Activation of the CSM is only possible if there is no (user) menu on the screen.* 

The CSM data are also stored on the USB during the cloning from USB to TV. The data are stored in the folder **CSM Dump** which is inside of the cloning folder **TPN142HE\_CloneData.** 

The text file which contains all the data will have the name composed from the model number and serial number of the TV. File can be viewed using any text editor and doesn't affect the cloning data.

Content of the file looks like this:

1.1 Set Type: 28HFL3009D/12 1.2 Production code: FZ1A1425043274 1.3 Installation date: 140630 1.4a Option Code 1: 000 016 067 000 000 000 000 068 1.4b Option Code 2: 002 002 064 065 010 014 105 000 1.5 SSB:905TXESCF0100100SX 1.6 Display: 750TBV275A01C2N000 1.7 PSU: PLTVDF261XXJ6 2.1 Current Main Software: TPN142HE\_005.002.009.128 2.2 Development SW Version: TPN142HE\_005.001.201.037

![](_page_55_Picture_0.jpeg)

© 2014 Koninklijke Philips N.V. All Rights reserved. Specifications are subject to change without notice. Trademarks are the property of Koninklijke Philips N.V. or their respective owners.

![](_page_55_Picture_2.jpeg)

**www.philips.com**